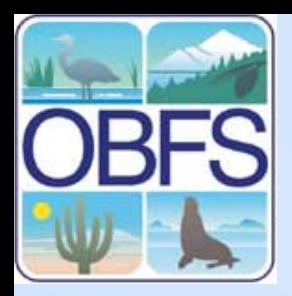

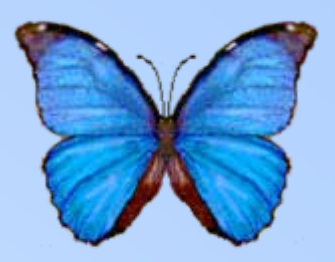

### **Registering Data on OBFS**

### **The Knowledge Network for Biocomplexity (KNB)**

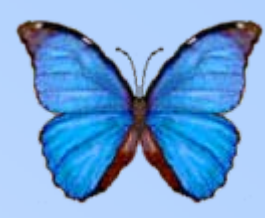

- A national network to facilitate ecological and environmental research
- A technological approach to documenting and storing ecological data and metadata
- • Adopted by OBFS, LTER, ESA (pilot 2006), PISCO, UCNRS, and others

### **The Knowledge Network for Biocomplexity (KNB)**

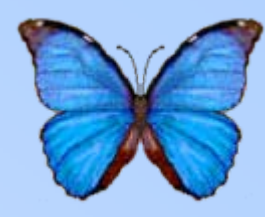

- Consolidates data and metadata from a highly-distributed set of individual researchers, field stations, laboratories, and research sites
- Expedites metadata discovery, access, interpretation, integration and analysis

# **Register with KNB**

- To begin register as a user at the KNB site [http://knb.ecoinformatics](http://knb.ecoinformatics.org/index.jsp) [.org/index.jsp](http://knb.ecoinformatics.org/index.jsp)
- Scroll down the page until you find the login & registration box in lower left of the page
- Click on the link create a new account
- **Write down your username, organization and password as you will use this in Morpho**

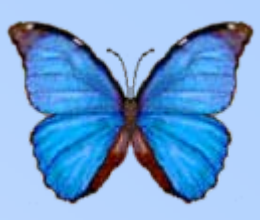

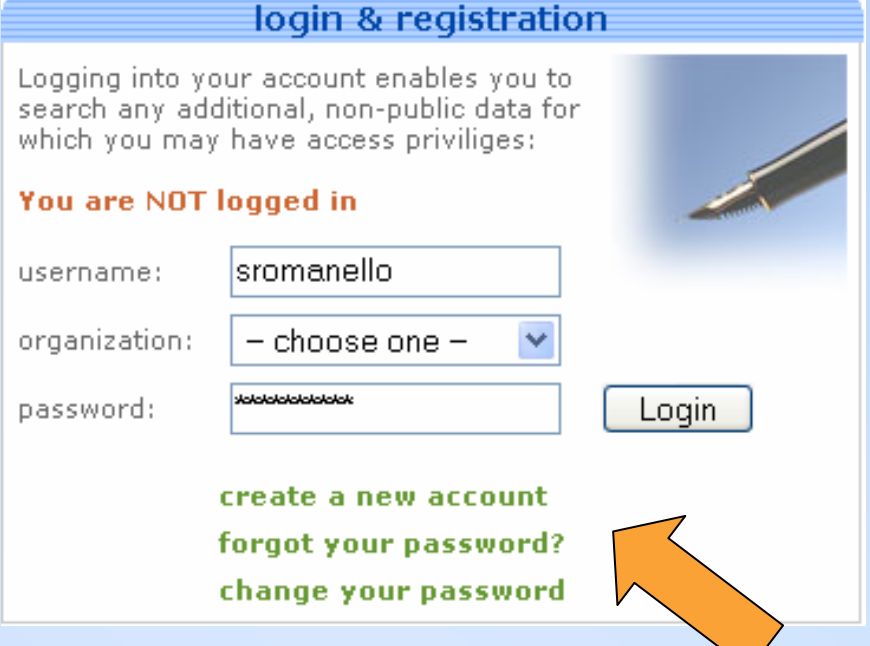

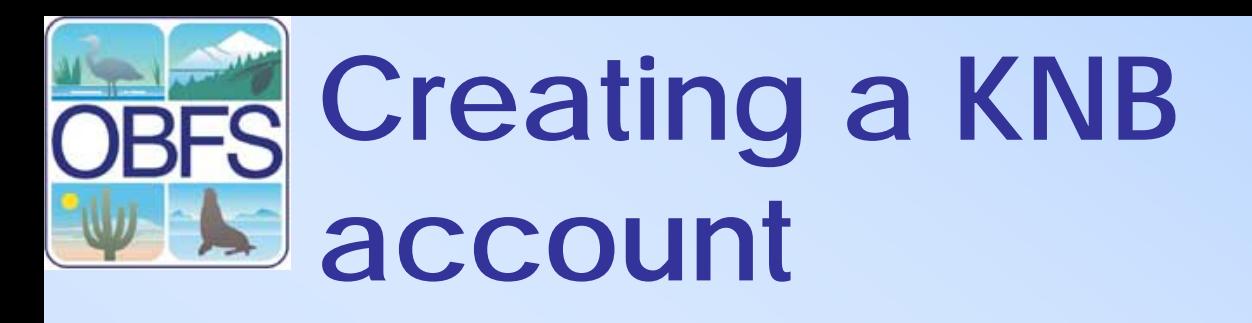

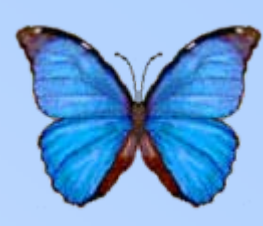

 $\bigcap$ 

- Fields with asterisks are required
- Select OBFS for your organization
- Remember your username, password, and organization for future use

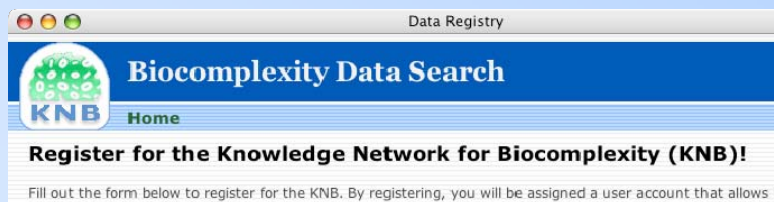

you to store he KNB and to collaborate with other research scientists through the KNB.

Required fields are denoted by an asterisk (\*).

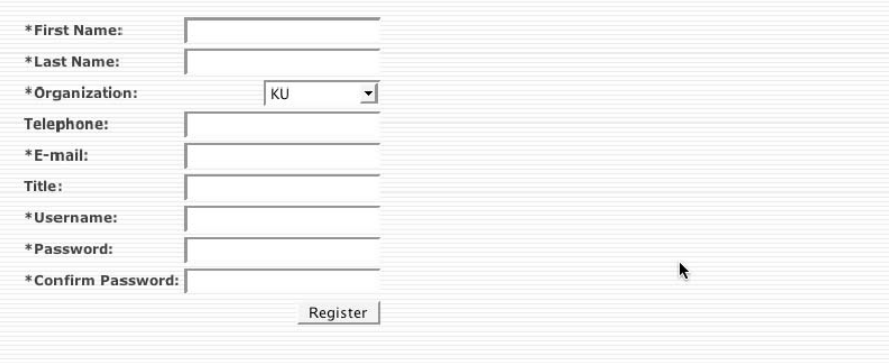

# **The OBFS Data Registry**

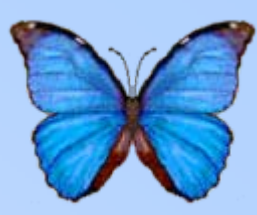

- Creates an EML document for the metadata of your data set
- Stores the document on the KNB
- Allows others to browse data packages associated with OBFS

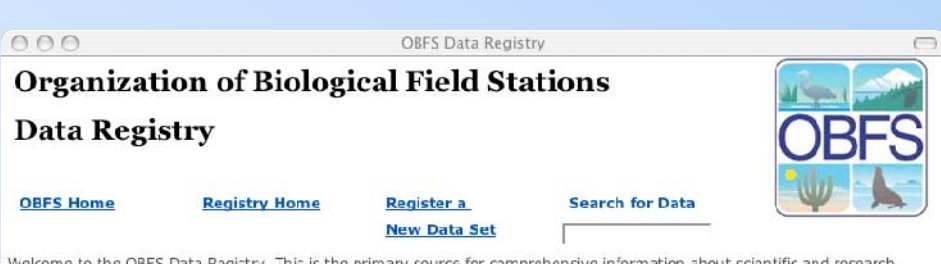

data sets collected within or under the auspices of the Organization of Biological Field Stations.

This project is a cooperative effort of OBFS, the National Center for Ecological Analysis and Synthesis (NCEAS), the UC Natural Reserve System, and the LTER Network Office. The Data Registry is based on software developed by the Knowledge Network for Biocomplexity (KNB), and houses metadata that are compliant with Ecological Metadata Language (EML).

Credit for the data sets in this registry goes to the investigators who collected the data, and also to the OBFS sites and system for providing an effective and pleasant environment for research and education at the individual research stations. Our particular thanks go out to the OBFS reserve managers, scientists, and stewards for their comments and continuing support.

#### **Registry Tools**

#### **• Browse existing OBFS data sets**

The registry search system is used to locate data sets of interest by searching through existing registered data sets. Presently the search covers all fields, including author, title, abstract, keywords, and other documentation for each dataset. (More sophisticated search capabilities, including boolean field searches, will be available in future.)

#### Register a new OBFS data set

The registration page is used to submit information about a new data set associated with OBFS research. The documentation about the data set will be reviewed and then submitted to the Registry.

## **Finding the Registry**

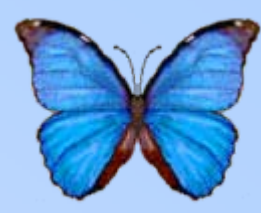

- Go to the OBFS website
	- –www.obfs.org
- Click the "Metadata Catalog" link
- Click the "Registry Home" link

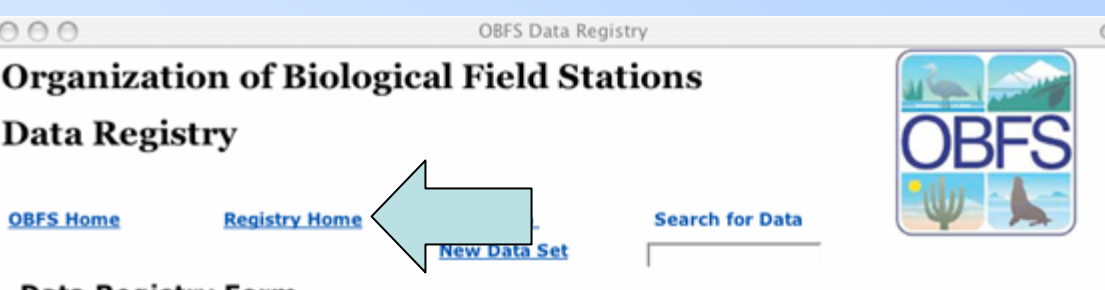

#### Data Registry Form

Use this form to submit a new data set description for inclusion in the registry.

Please have a look at the Guide for Completing the Data Registry Form before you start filling in this form. Also, use your browser's Reload/Refresh function to make sure you see the latest version of this page.

If you have any questions, comments or problems regarding this form, please contact Mark Stromberg at

#### stromberg@berkeley.edu

#### \*Denotes a required field.

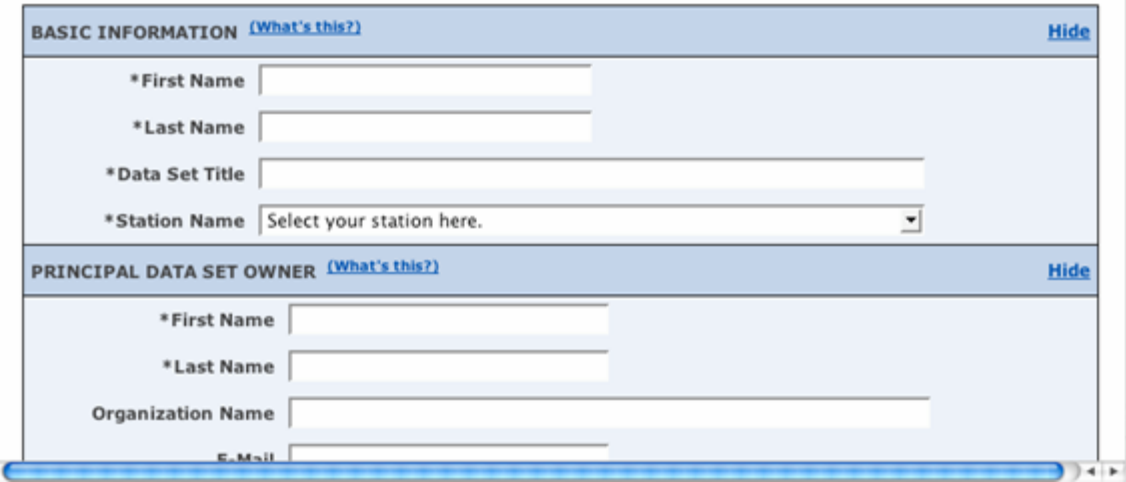

## **Searching for OBFS data**

- Two methods
- Browse all available data
- Search for specific terms

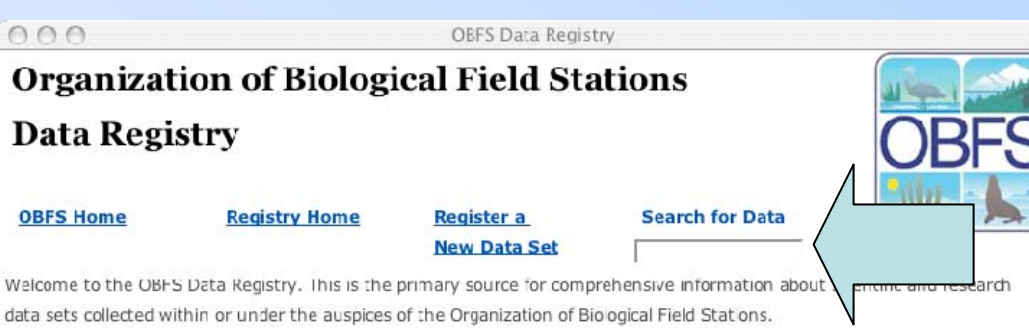

This project is a cooperative effort of OBFS, the National Center for Ecological Analysis and Synthesis (NCEAS), the UC Natural Reserve System, and the LTER Network Office. The Data Registry is based on software developed by the Knowledge Network for Biocomplexity (KNB), and houses metadata that are compliant with Ecological Metadata Language (EML)

Credit for the data sets in this registry goes to the nvestigators who collected the data, and also to the OBFS sites and system for providing an effective and pleasant environment for research and education at the individual research stations. Our particular thanks go out to the OBFS reserve managers, scientists, and stewards for their comments and continuing support.

#### **Registry Tools**

**• Browse existing OBFS data sets** 

The registry search system is u sets of interest by searching through existing registered data sets. Presently the search covers all fields, including author, title, abstract, keywords, and other documentation for each dataset. (More sophisticated search capabilities, including boolean field searches, will be available in future.)

#### **• Register a new OBFS data set**

The registration page is used to submit information about a new data set associated with OBFS research. The documentation about the data set will be reviewed and then submitted to the Registry.

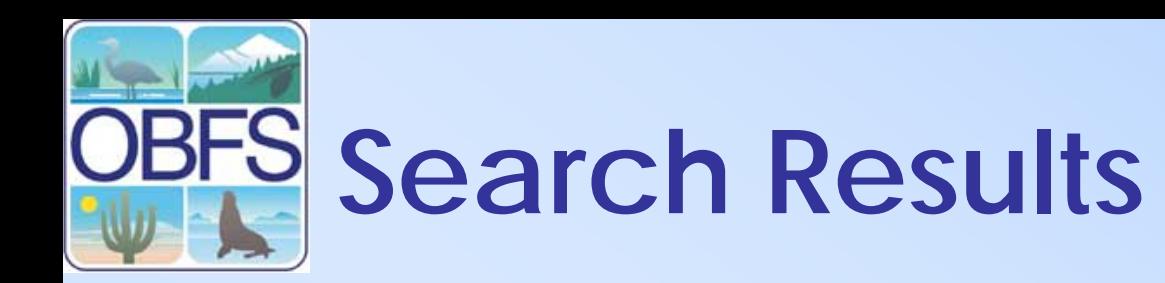

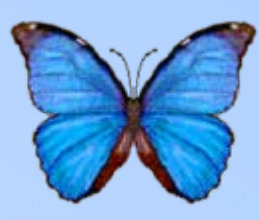

- Click "View" or the name of the data package to see the description
- "Edit" and "Delete"functions are controlled by access rights

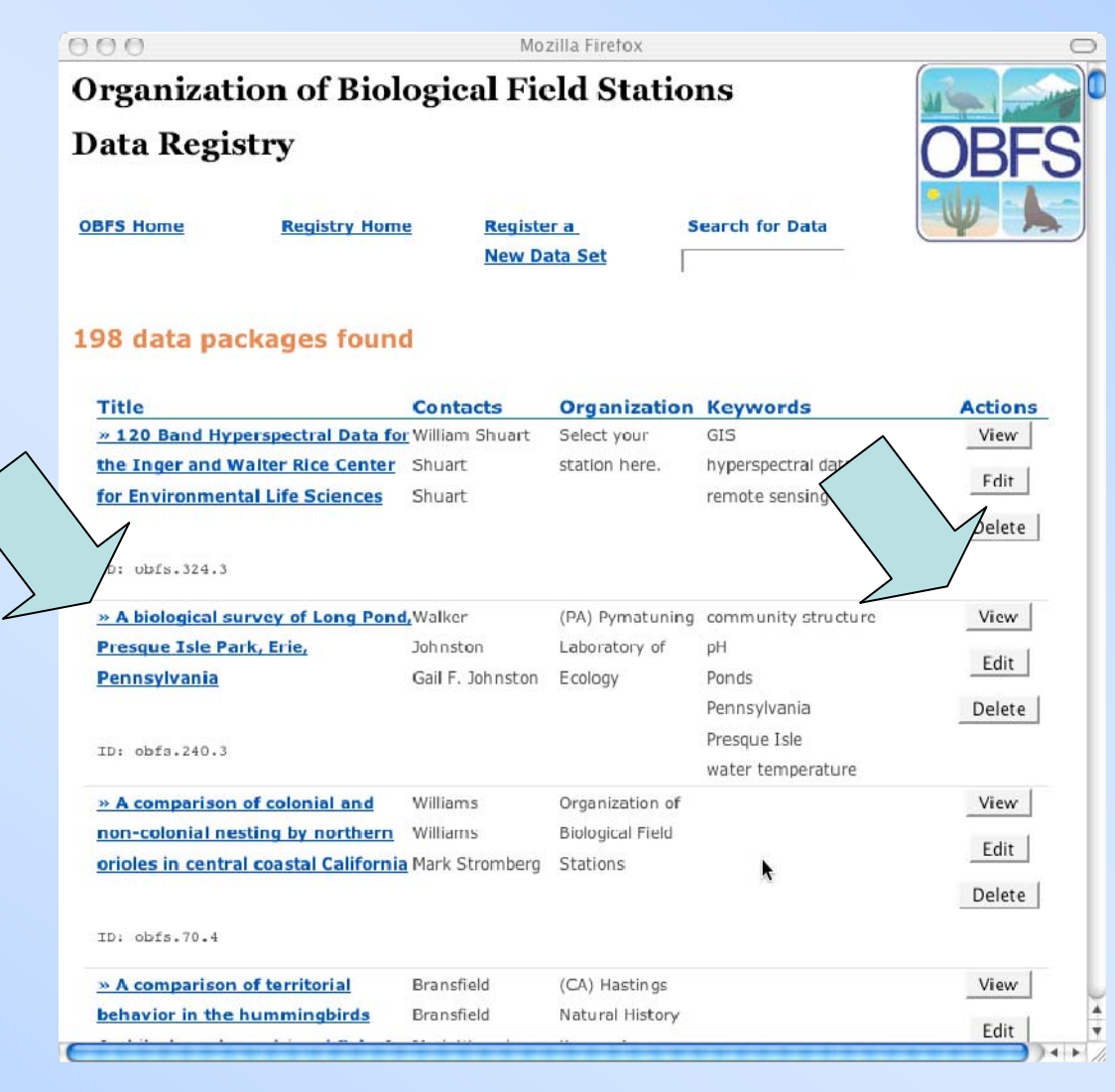

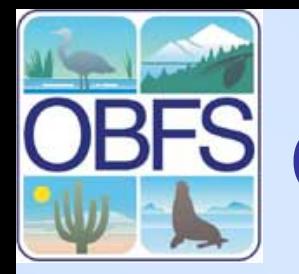

### **OBFS Data Registry Activity**

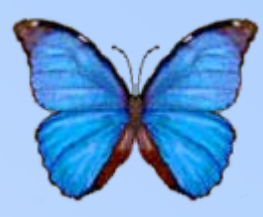

- The following slides are set up to take you step by step through the process of registering your data on the OBFS data registry
- If you have any questions please feel free to ask the facilitators.
- Please submit your 10 sets as homework during the week.

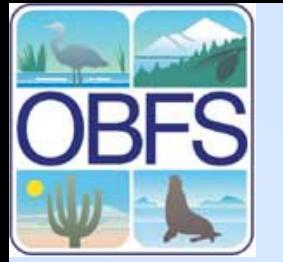

### **OBFS Data Registry Activity**

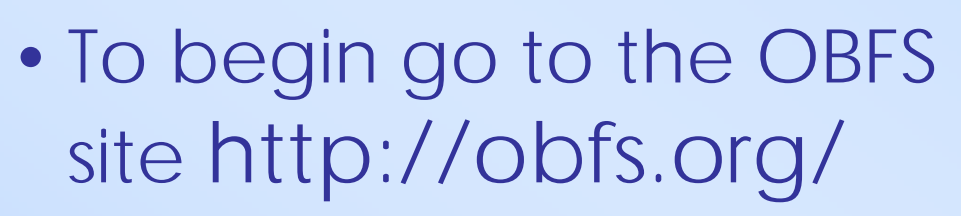

- In the left panel you will notice a link "Ecological Data Sets"
- Click on the link to open the OBFS data registry page

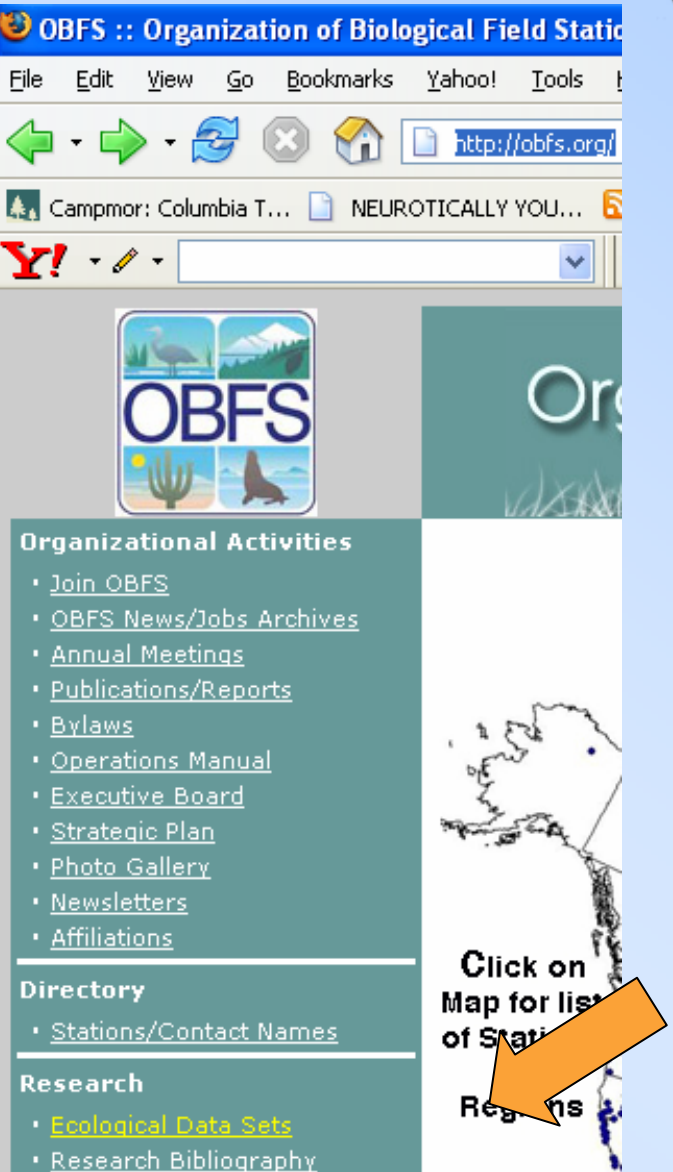

. NSF Support-FSML

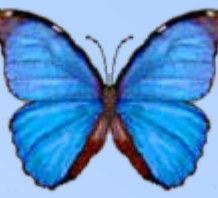

# **Registering data**

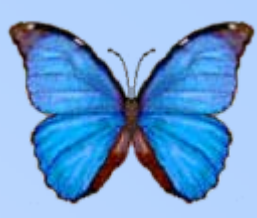

- Return to the OBFS Registry Home
- Click "Register a New Data Set"

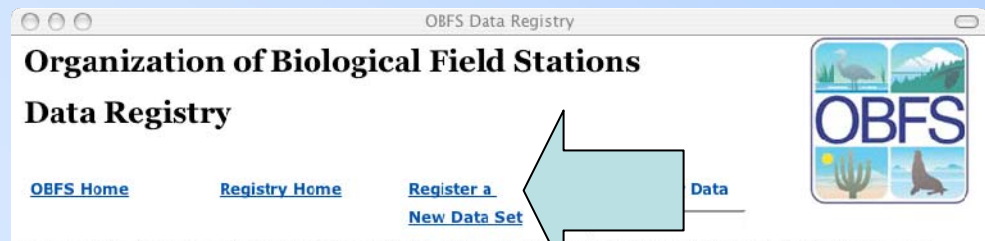

Welcome to the OBFS Data Registry. This is the primary source for comparison about scientific and research data sets collected within or under the auspices of the Organization of Biological Field Stations.

This project is a cooperative effort of OBFS, the National Center for Ecological Analysis and Synthesis (NCEAS), the UC Natural Reserve System, and the LTER Network Office. The Data Registry is based on software developed by the Knowledge Network for Biocomplexity (KNB), and houses metadata that are compliant with Ecological Metadata Language (EML)

Credit for the data sets in this registry goes to the investigators who collected the data, and also to the OBFS sites and system for providing an effective and pleasant environment for research and education at the individual research stations. Our particular thanks go out to the OBFS reserve managers, scientists, and stewards for their comments and continuing support.

#### **Registry Tools**

#### **• Browse existing OBFS data sets**

The registry search system is used to locate data sets of interest by searching through existing registered data sets. Presently the search covers all fields, including author, title, abstract, keywords, and other documentation for each dataset. (More sophisticated search capablities, including boolean field searches, will be available in future.)

#### · Register a new OBFS data set

Imit information about a new data set associated with OBFS research. The The registration page is used to documentation about the data set will be reviewed and then submitted to the Registry.

http://knb.ecoinformatics.org/style/skins/obfs/index.html

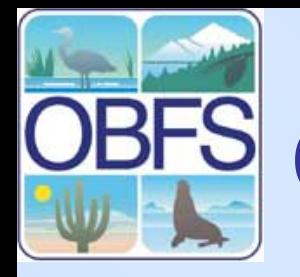

### **OBFS Data Registry Form**

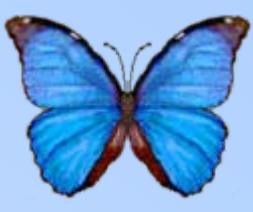

### • Please fill out the information on this form to register your 10 data sets.<br> **For Help in filling**

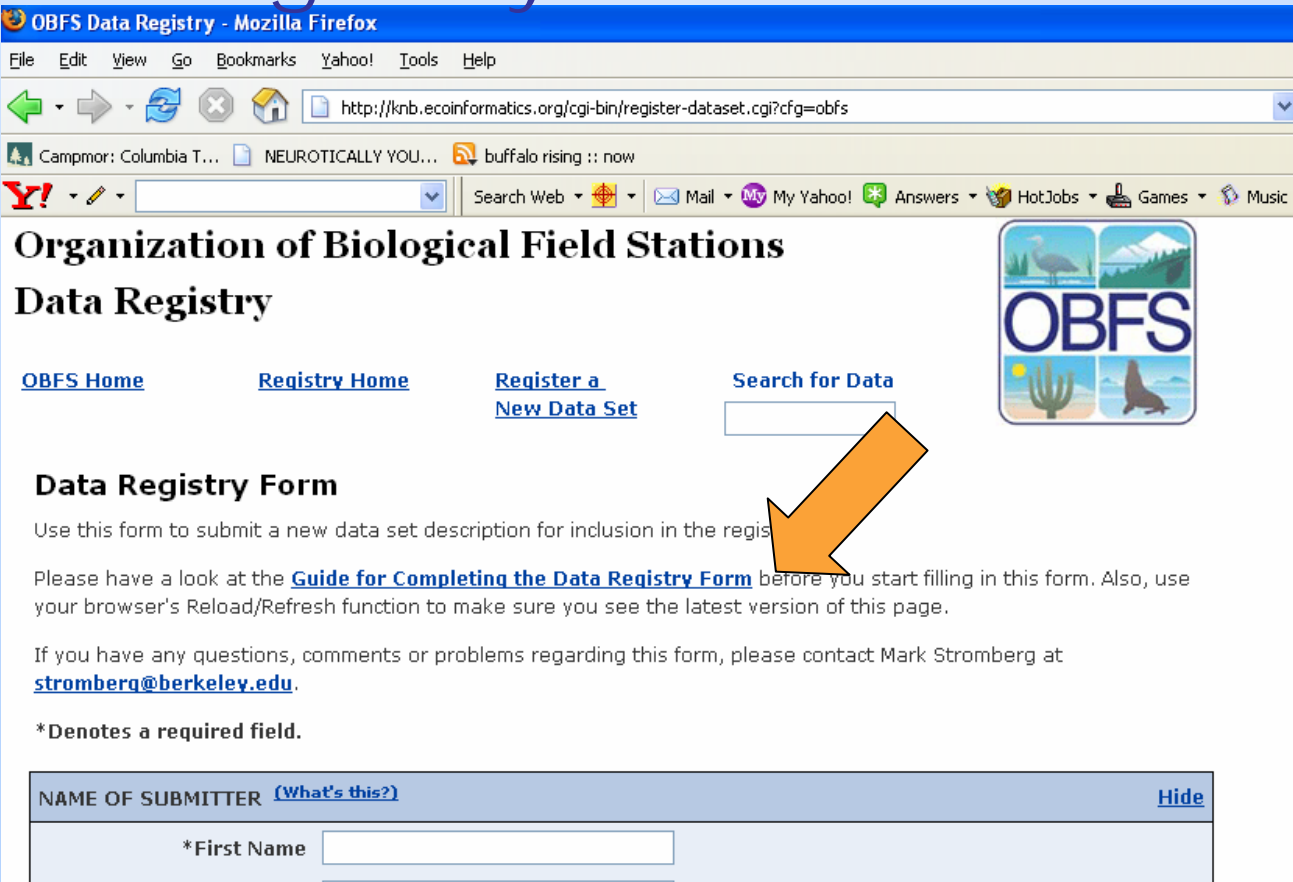

**out the form click on the link "Guide for Completing the Data Registry Form"The astrict\*Denotes a required field.**

\*Last Name

# **The Registry Form**

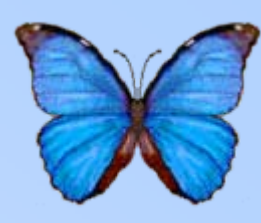

- Fields with an asterisk are required
- The "Guide for Completing the Data Registry Form" provides info on best practices
- Click "What's This?"for more an explanation of the fields in that section

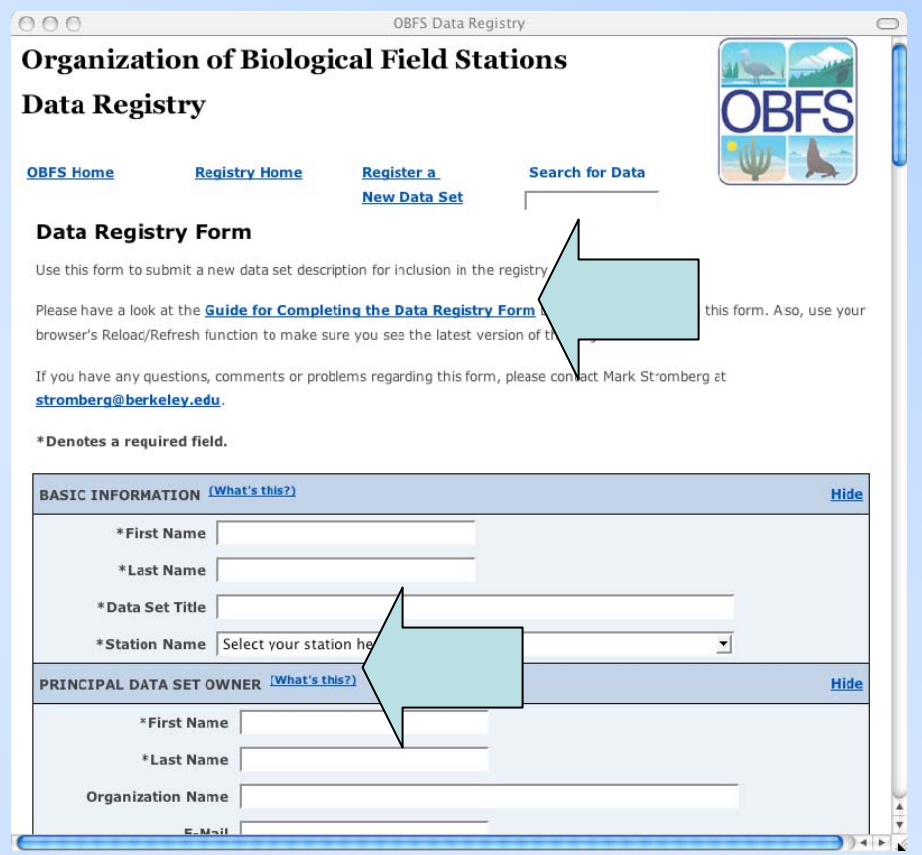

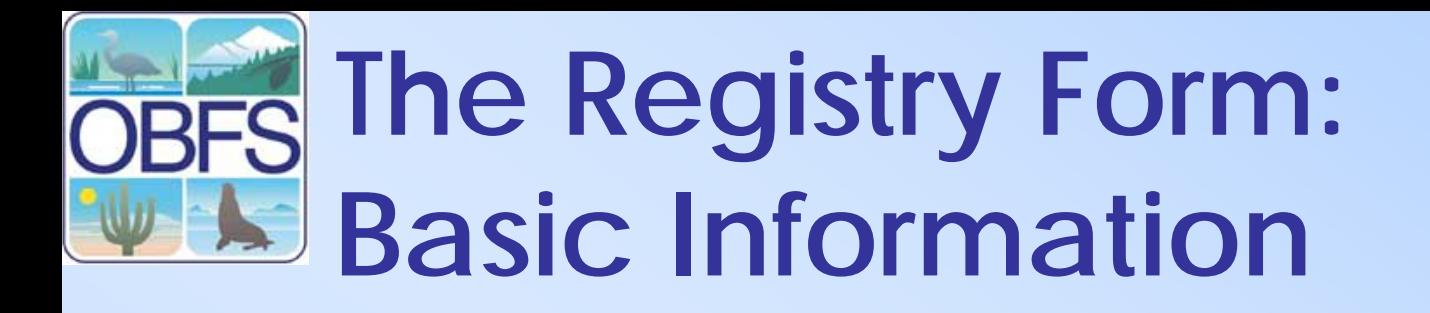

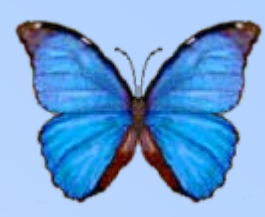

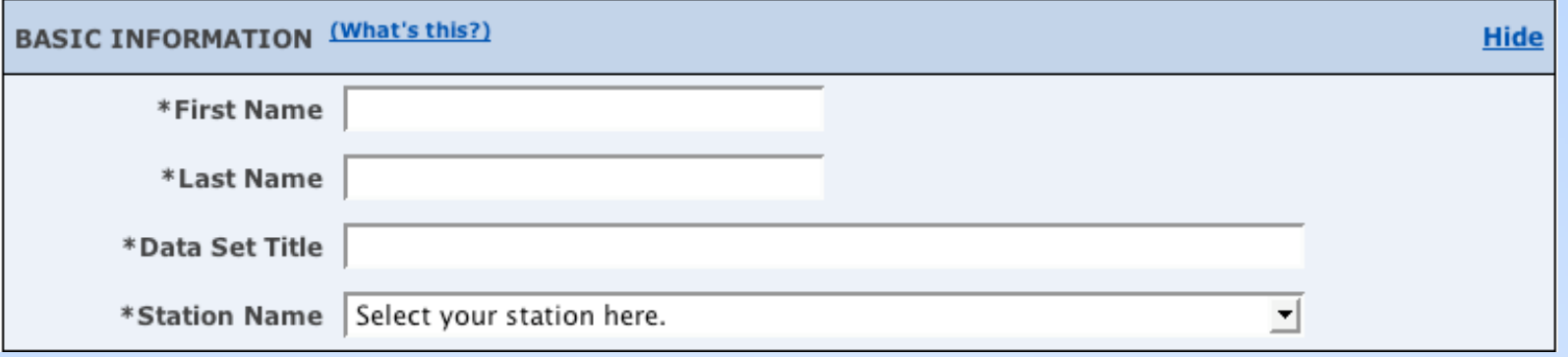

- The name is for the person completing the form, NOT the data set owner
- The title should be informative (i.e. not just the name of a computer file)
- Remember to select your research station from the list

### **The Registry Form: Data Set Owner**

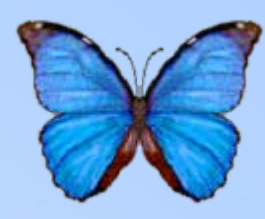

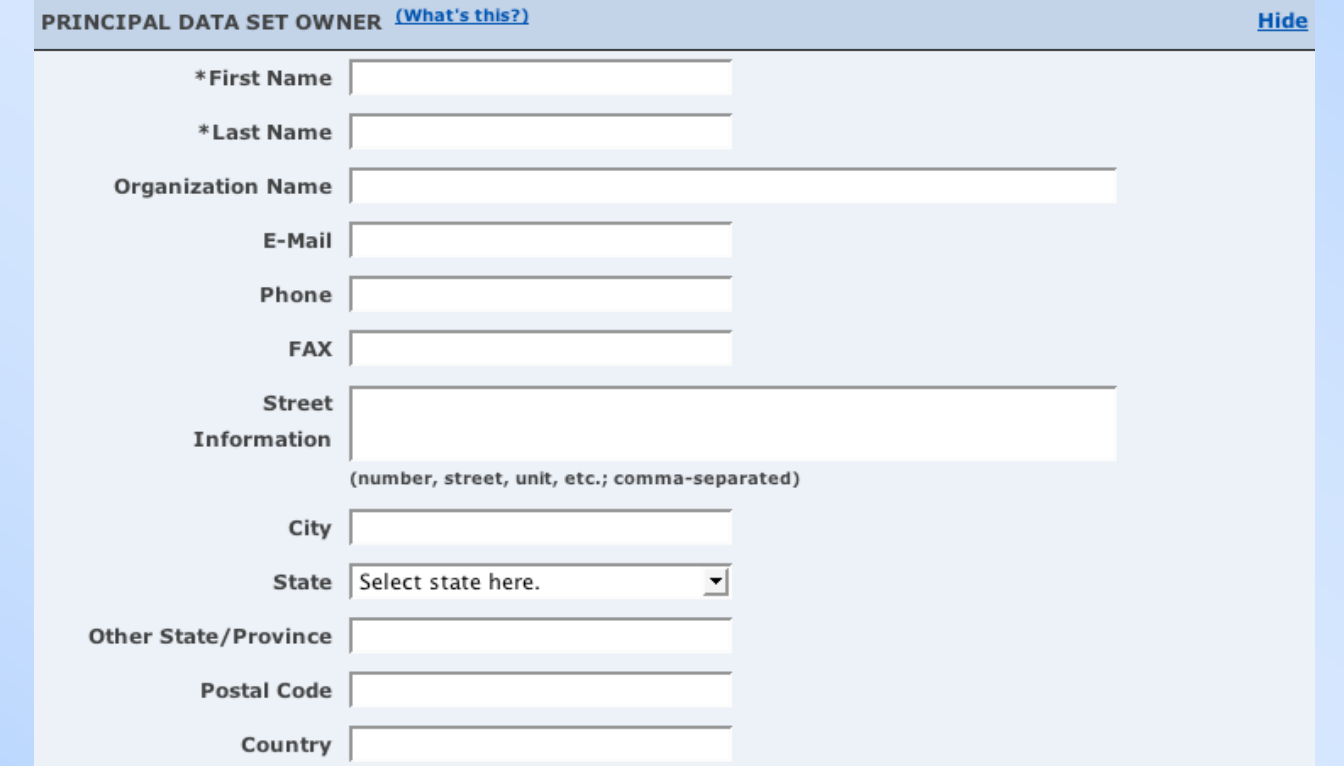

• Enter the name and contact information for the primary owner for the data

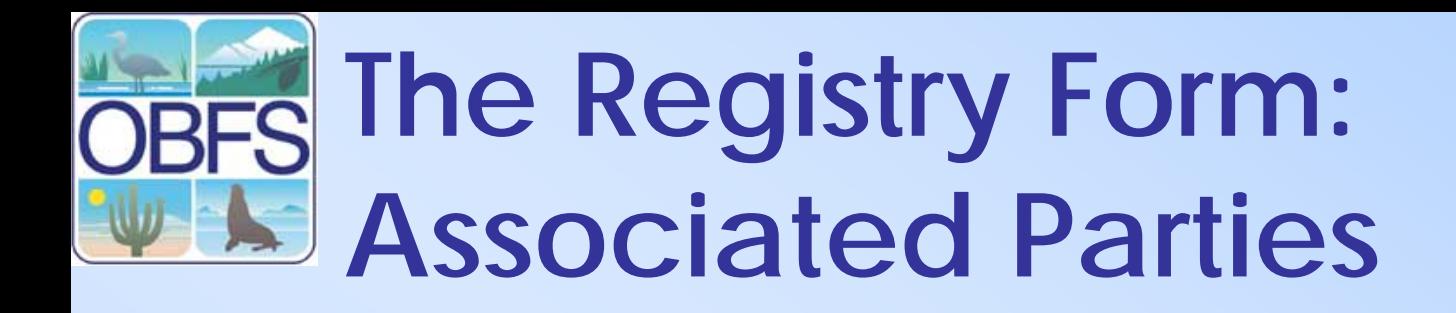

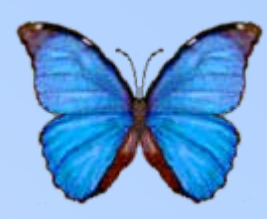

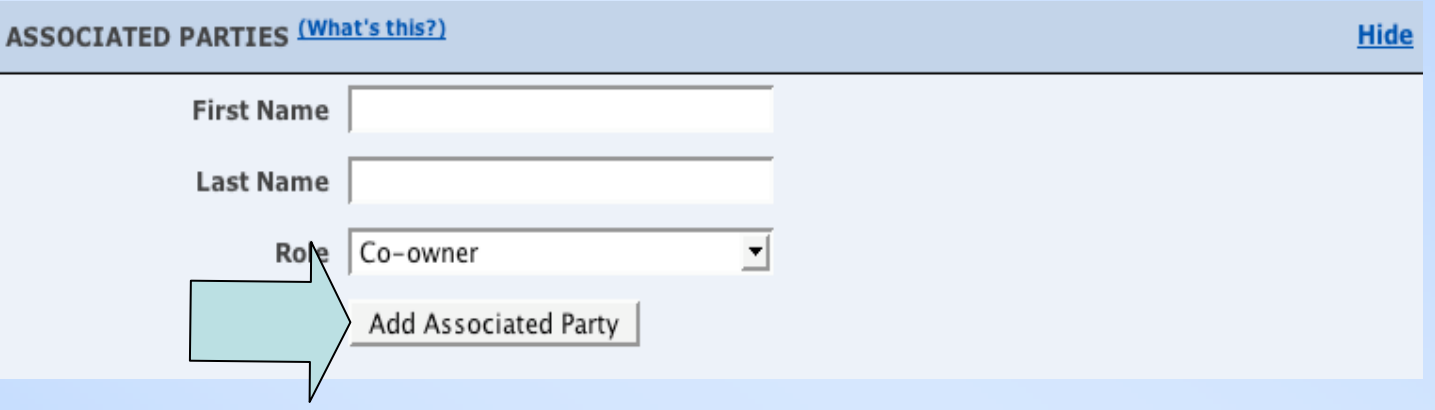

- List any additional people associated with the dataset
- Click "Add Associated Party" to add the party (parties are NOT added until this button is pressed)

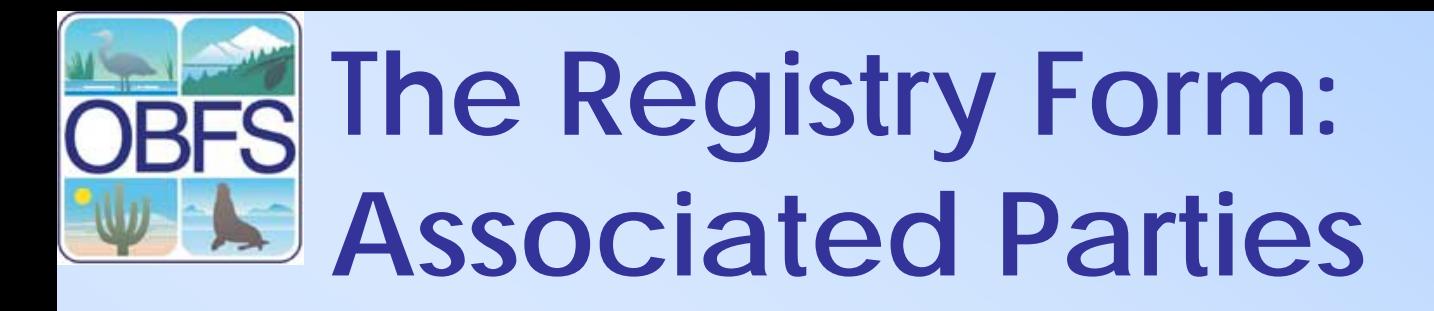

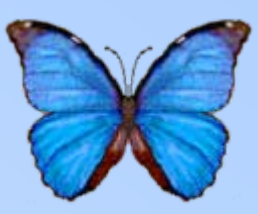

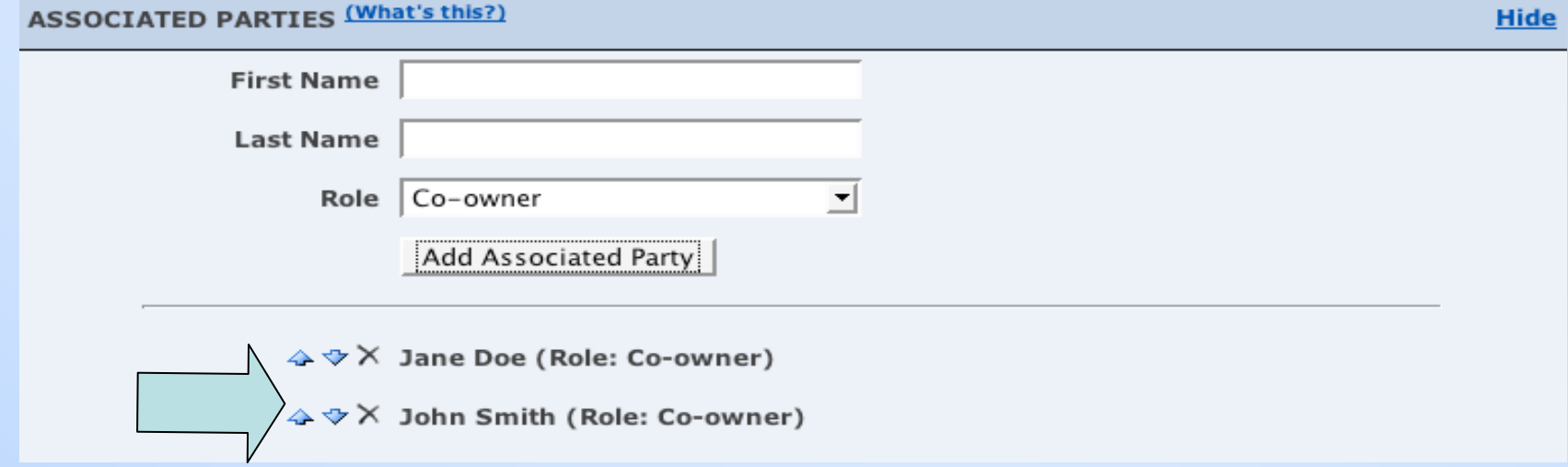

- Entered parties appear at the bottom of the section
- Delete entered parties or rearrange the order using the buttons beside their names

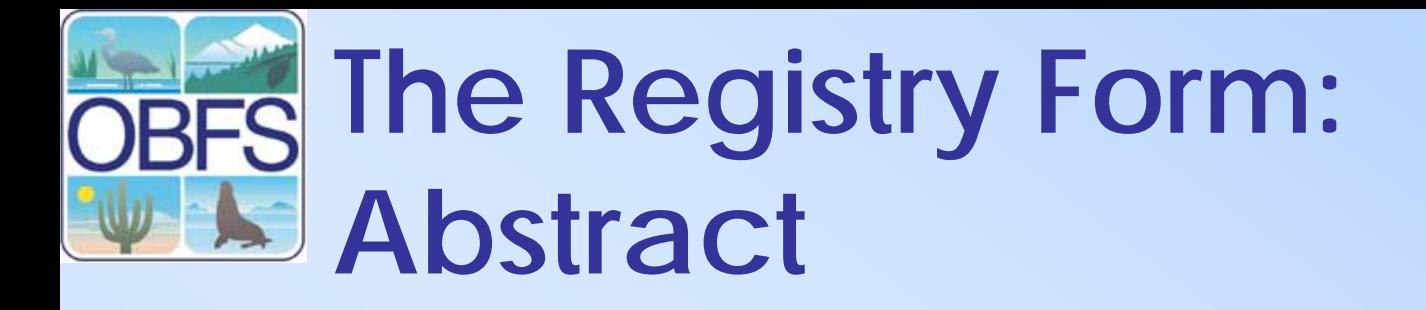

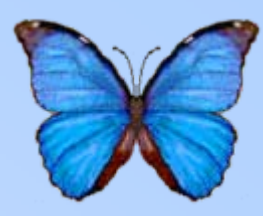

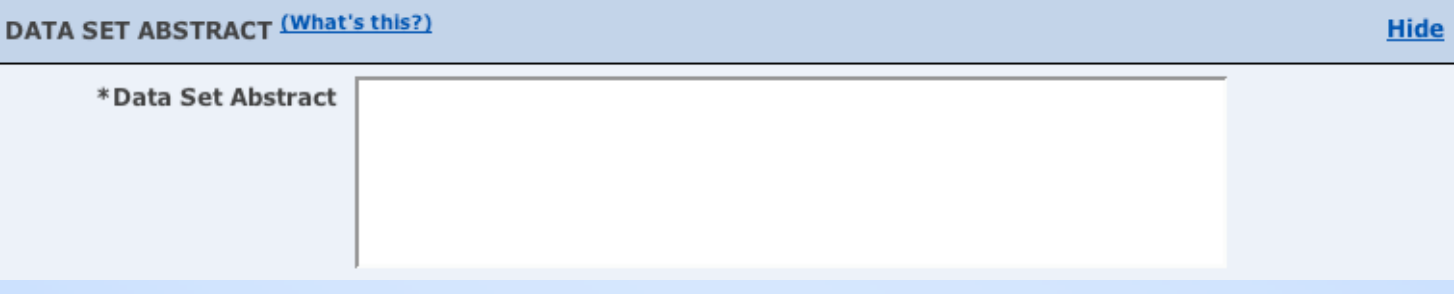

• Enter a brief description of the dataset, including content and purpose

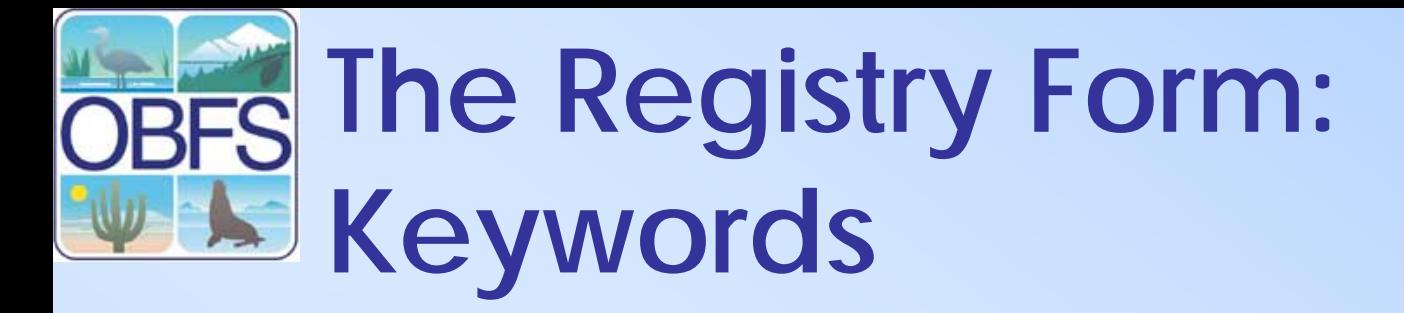

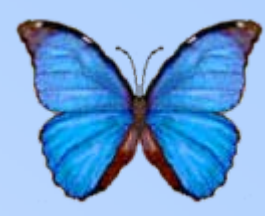

#### **KEYWORD INFORMATION (What's this?)**

**Hide** 

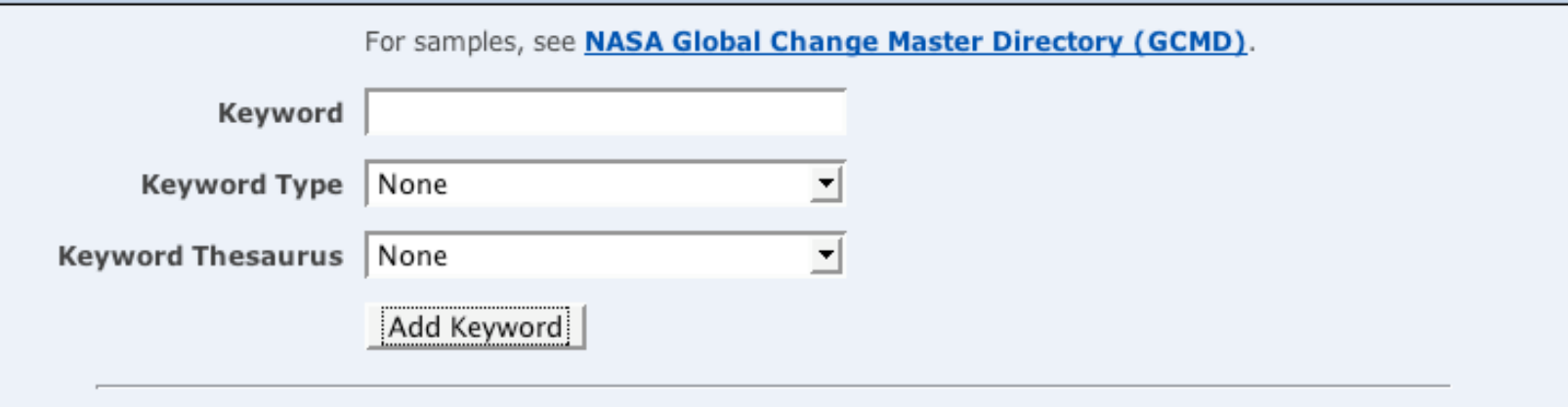

- Add keywords to the list
- Select the type of keyword
- State whether the keyword came from the Global Change Master Directory
- Click "Add Keyword" to enter the keyword

### **The Registry Form: Keywords**

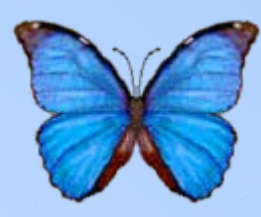

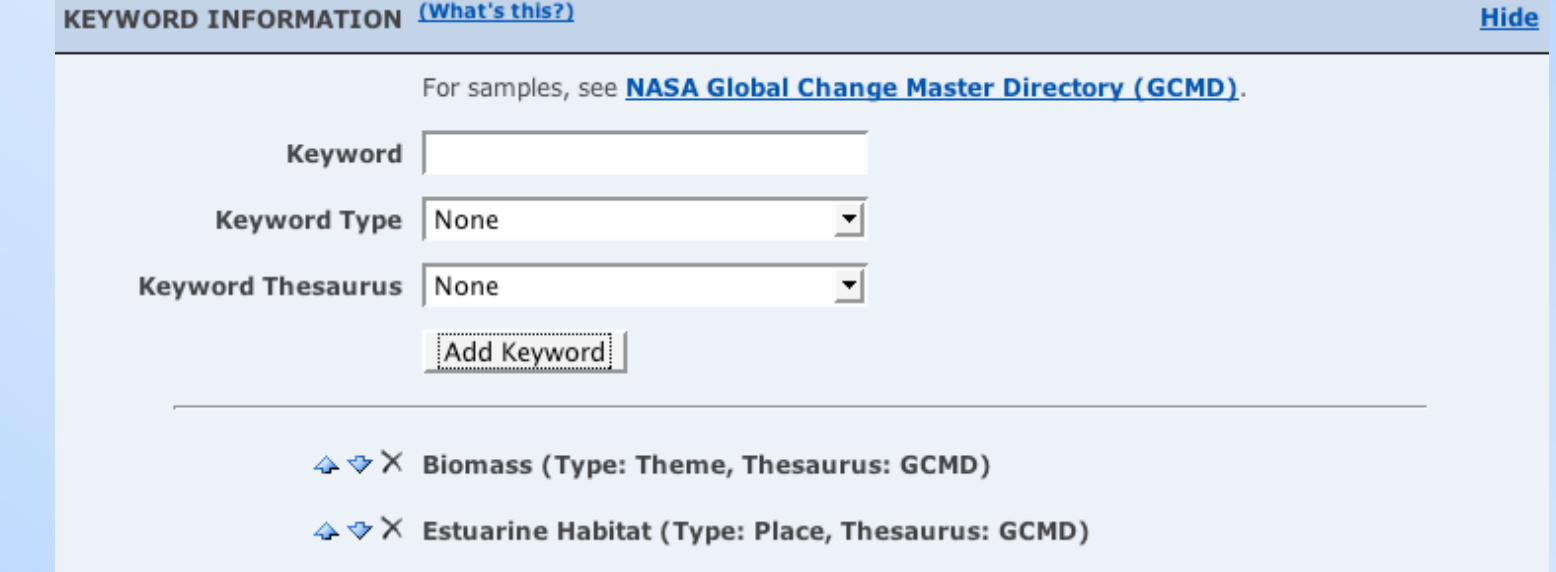

• Entered keywords are listed at the bottom of the section

## **Global Change Master Directory Keywords**

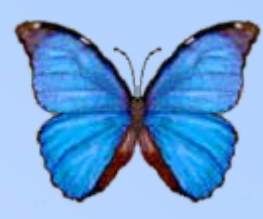

- A list of keywords relevant to global change
- • Using keywords from this list will improve the visibility of your dataset
- Most relevant keywords are in the "EARTH SCIENCE >Biosphere" section

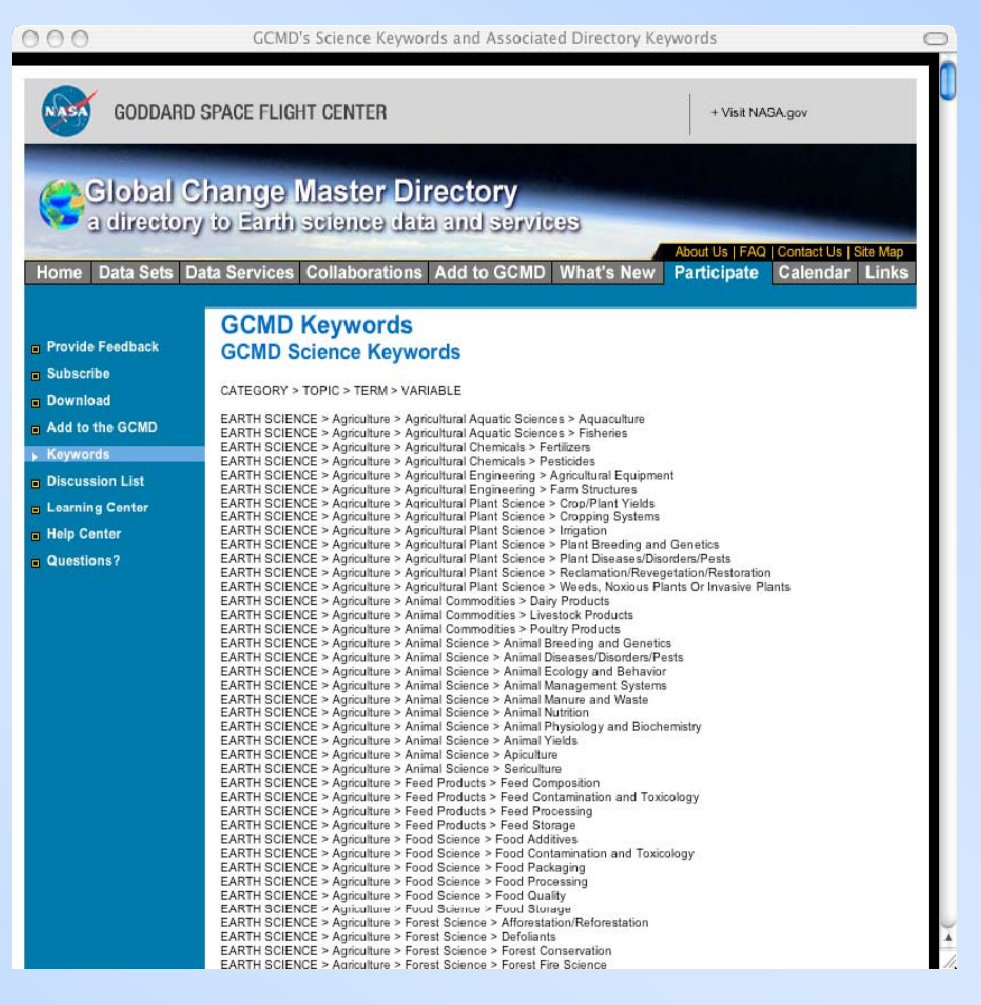

http://gcmd.nasa.gov/Resources/valids/gcmd\_parameters.html

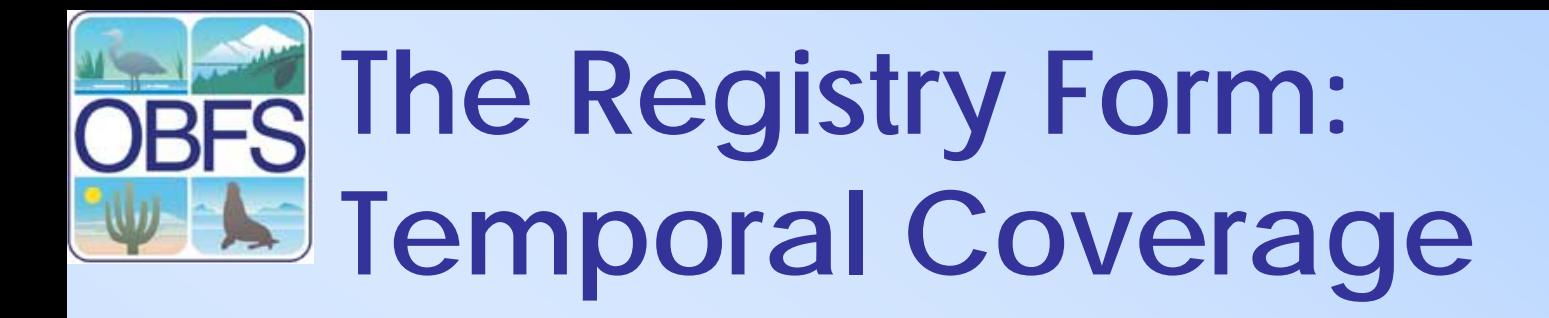

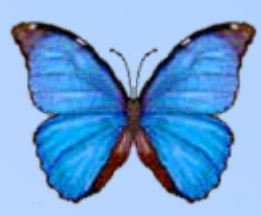

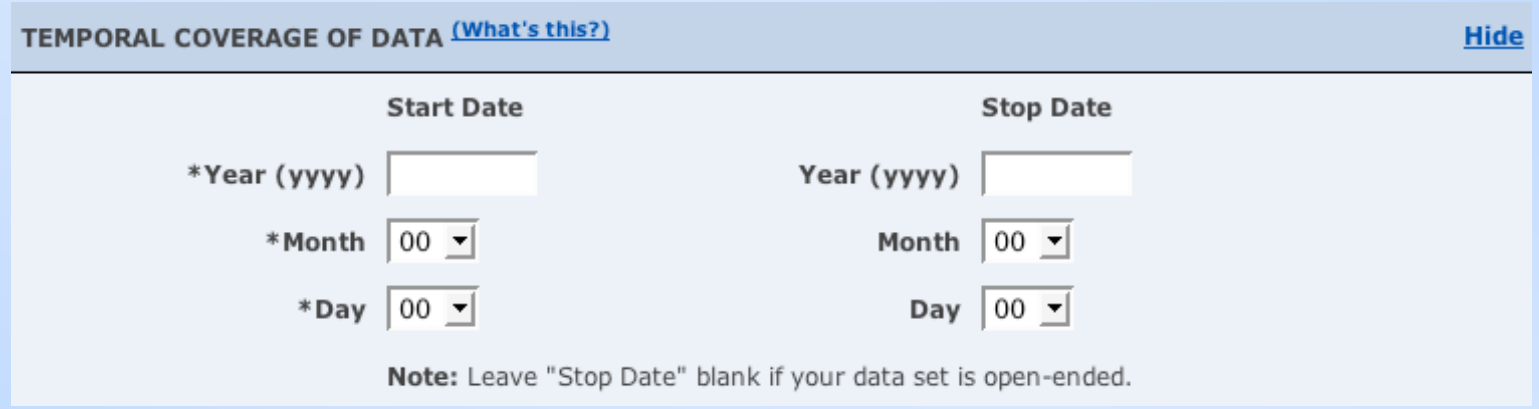

- Select a start date for the dataset
- If a defined endpoint exists, select a stop date

## **The Registry Form: Spatial Coverage**

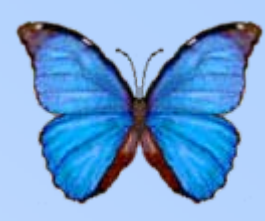

- Describe where the data collection occurred
- Enter the bounding coordinates of the data collection
- Remember to enter the NW corner of the collection first

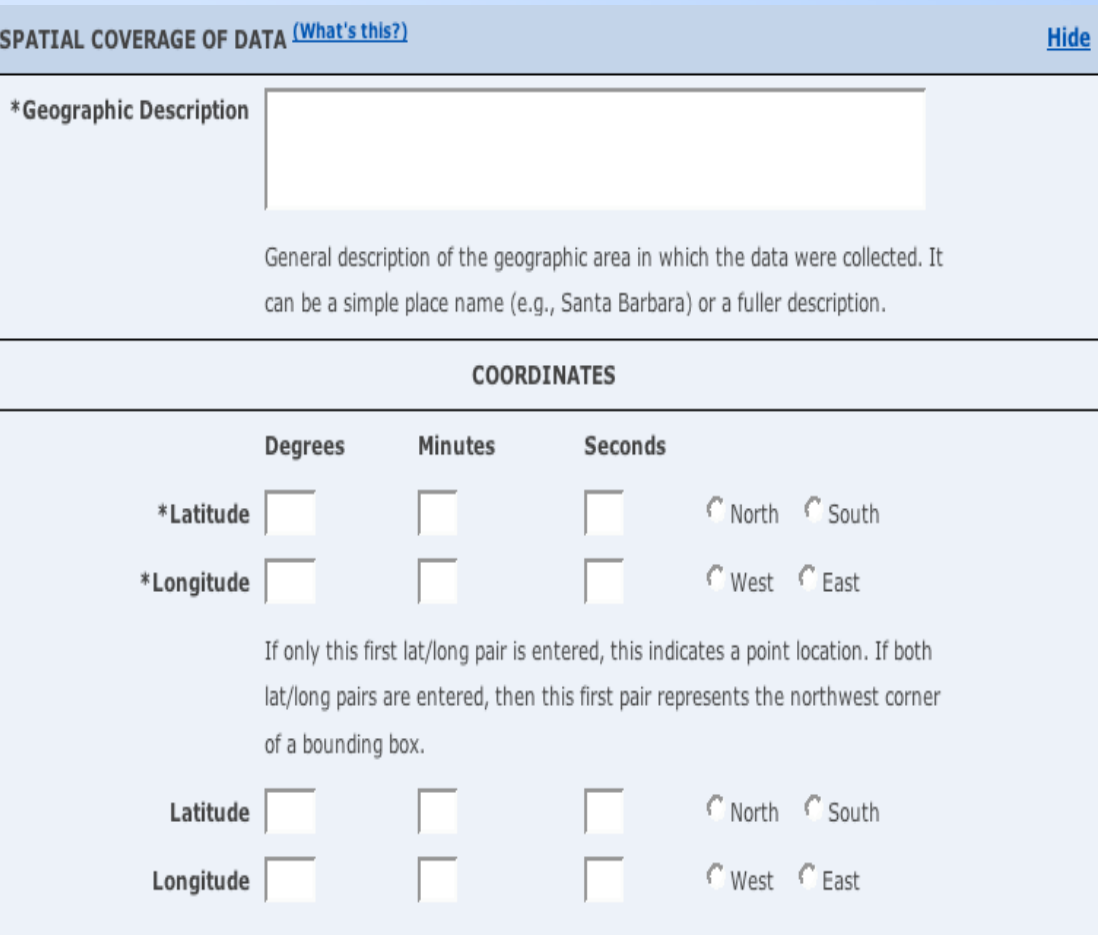

If entered, this lat/long pair represents the southeast corner of a bounding box.

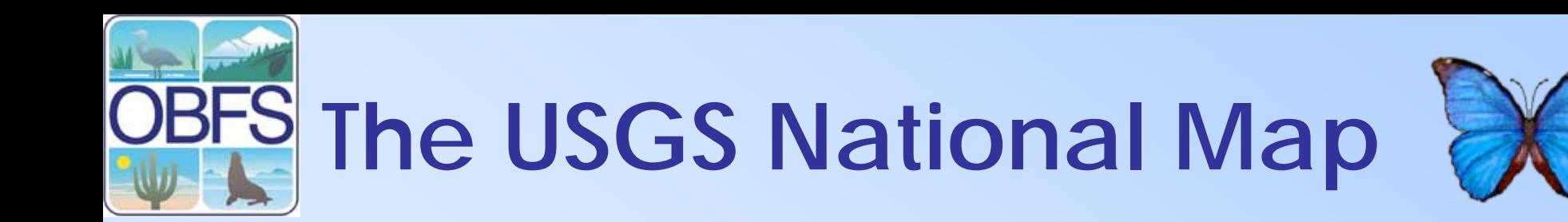

- Detailed map system for the USA
	- Can view streams, roads, and cities through layers
- Google Earth is another interface for finding bounding coordinates http://earth.google.com

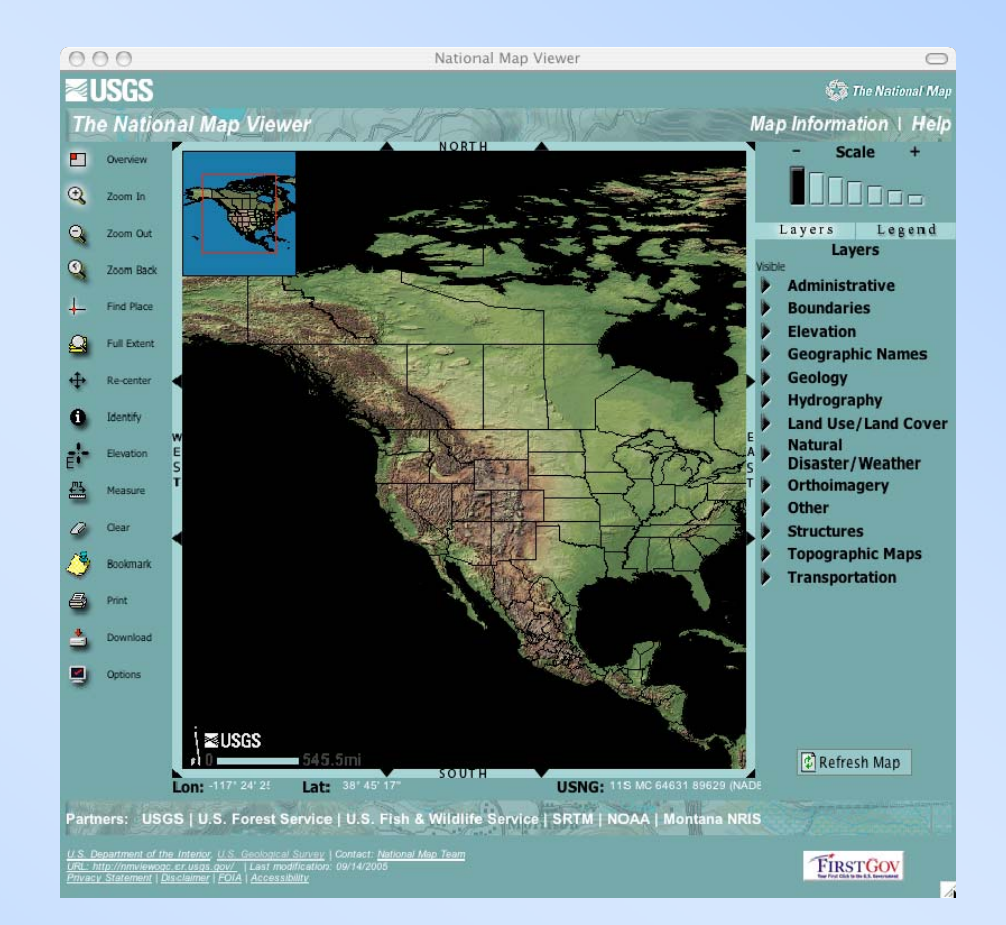

#### http://nationalmap.gov

### **The Registry Form: Taxonomic Coverage**

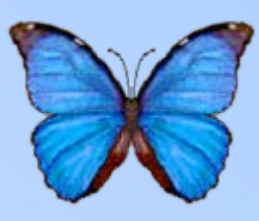

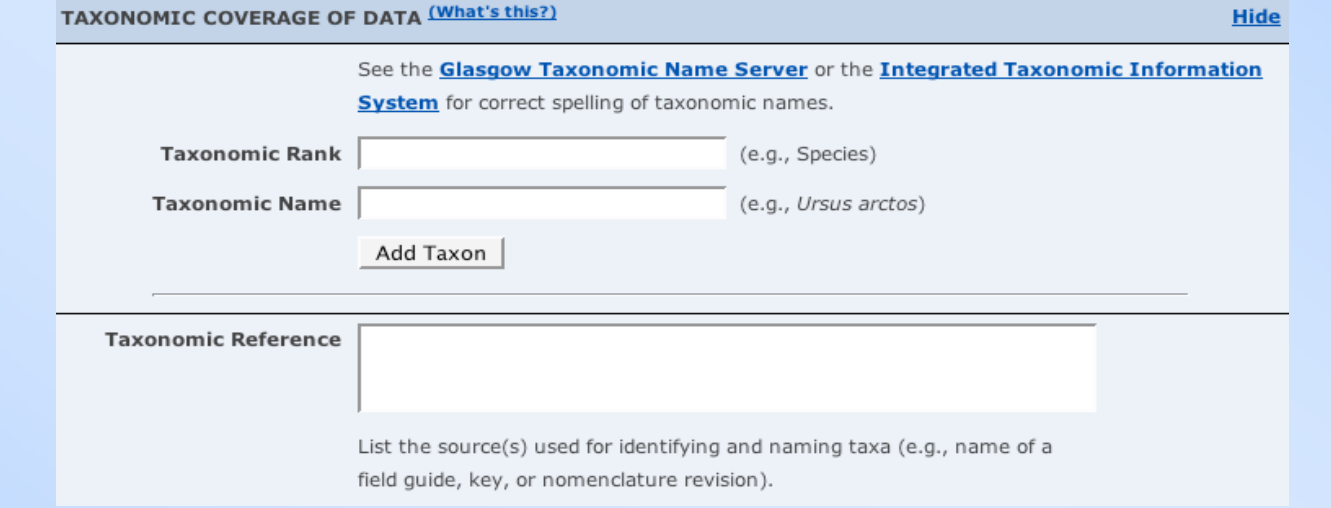

- List the name and rank of the taxa covered in the data
	- –For the species rank, enter the full binomial name
- Click "Add Taxon" to enter the values
- You can also list the reference you used for identifying taxa

### **RES The Registry Form: Taxonomic Coverage**

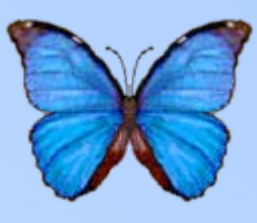

• Taxa appear below the "Add Taxon" button

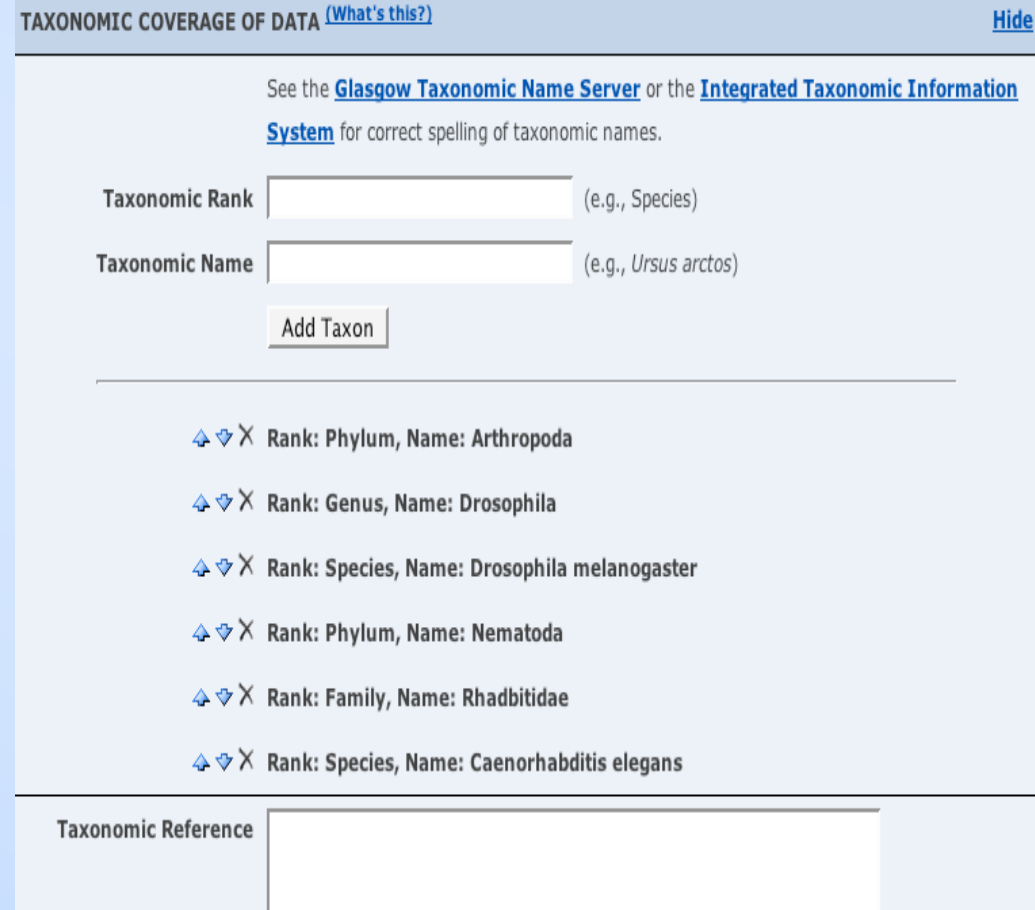

List the source(s) used for identifying and naming taxa (e.g., name of a field guide, key, or nomenclature revision).

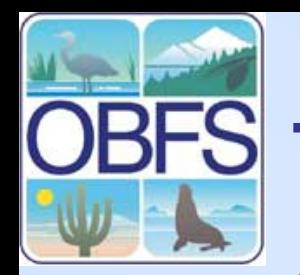

### **The Integrated Taxonomic Information System (ITIS)**

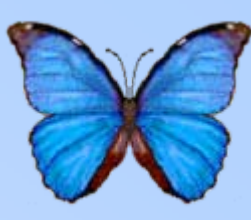

- Search engine for current taxon names
- Ensures common nomenclature for taxa in registry

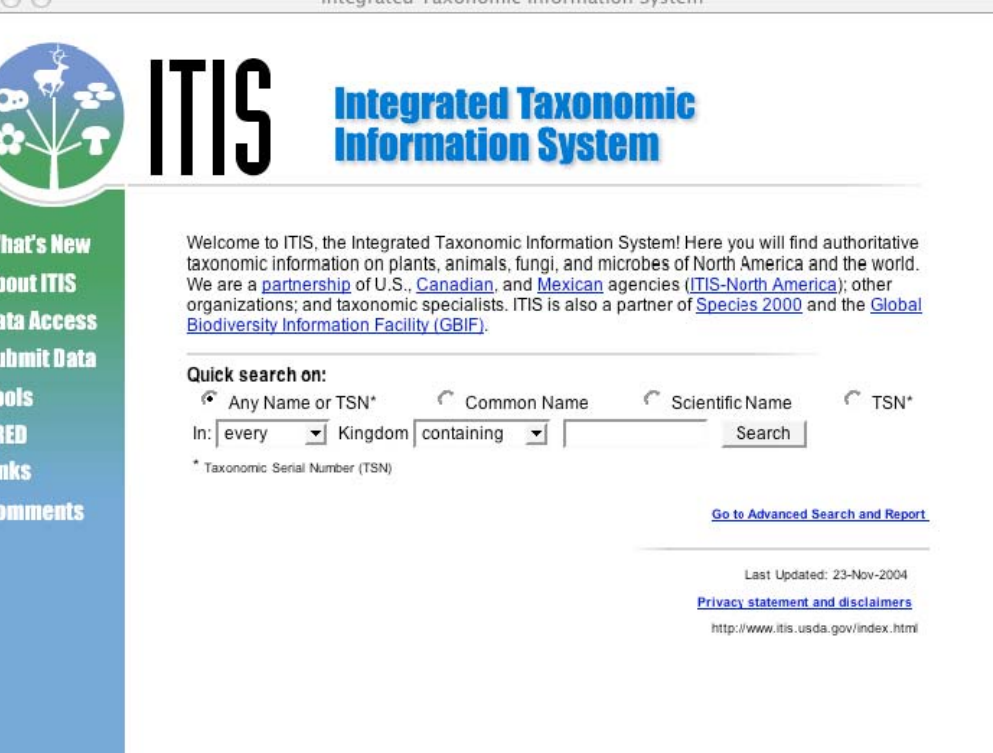

Integrated Tavonomic Information System

http://www.itis.usda.gov

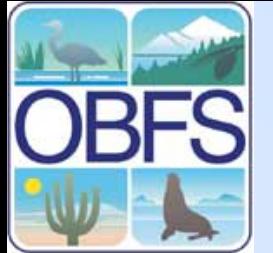

### **The Integrated Taxonomic Information System (ITIS)**

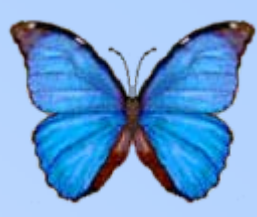

- Lists the currently accepted name for the taxon
- Lists full taxonomic hierarchy

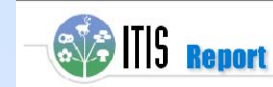

**About Bota Bota Accoce Submit Bota Toole** 

ITIS Standard Report Page: Drosophila melanogaster

#### **Go to Print Version**

Results of: Search in every Kingdom for all containing 'drosophila melanogaster'

#### Drosophila melanogaster Meigen, 1830

Taxonomic Serial No : 146290

#### **Taxonomy and Nomenclature**

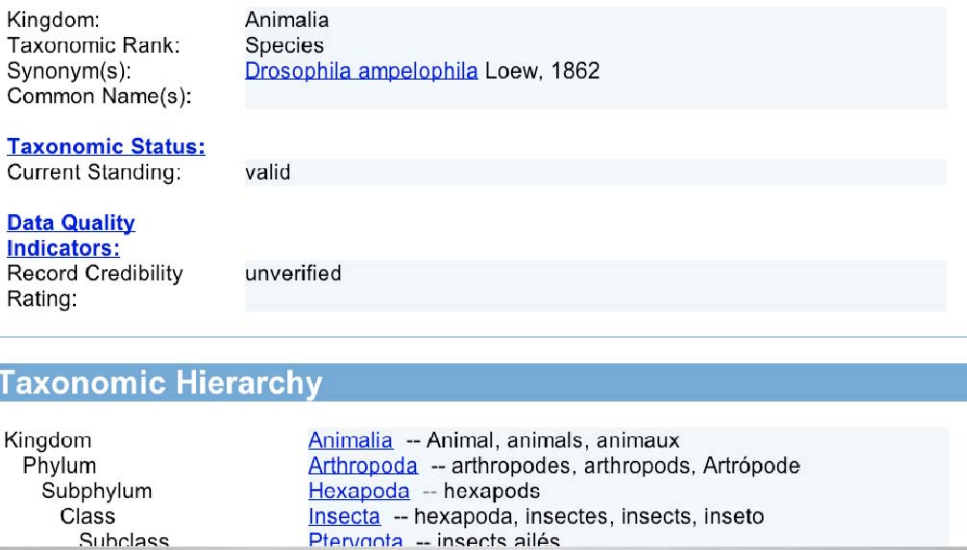

### **The Registry Form: Methods**

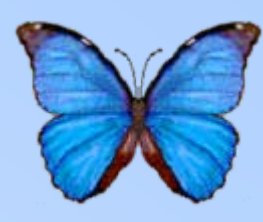

- Enter methods used to collect data
- Add paragraphs as needed
- Describe the method of sampling and extent of the study

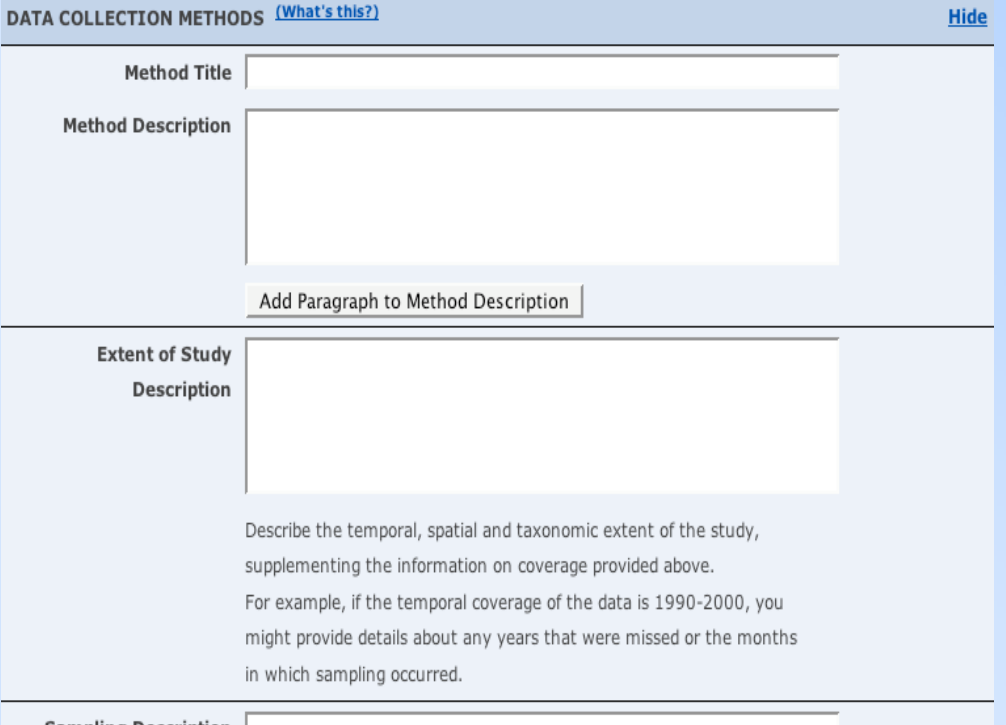

**Sampling Description** 

Describe the sampling design of the study. For example, you might describe the way in which treatments were assigned to sampling units.

#### **The Registry Form: REC Data Set Contact**

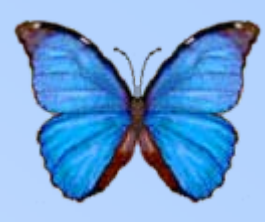

- Enter the information for the primary contact for the dataset
- Check the box at the top if the contact is the same person as the owner

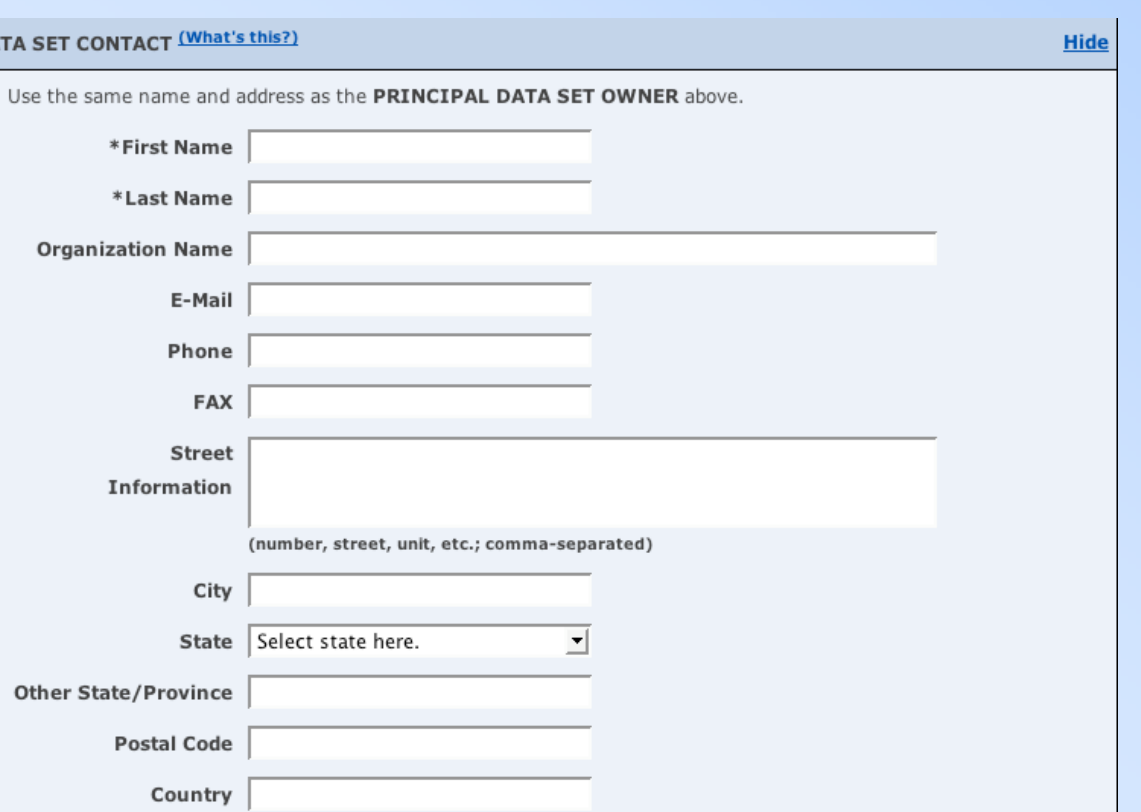

### **The Registry Form: Distribution Information**

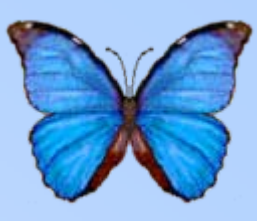

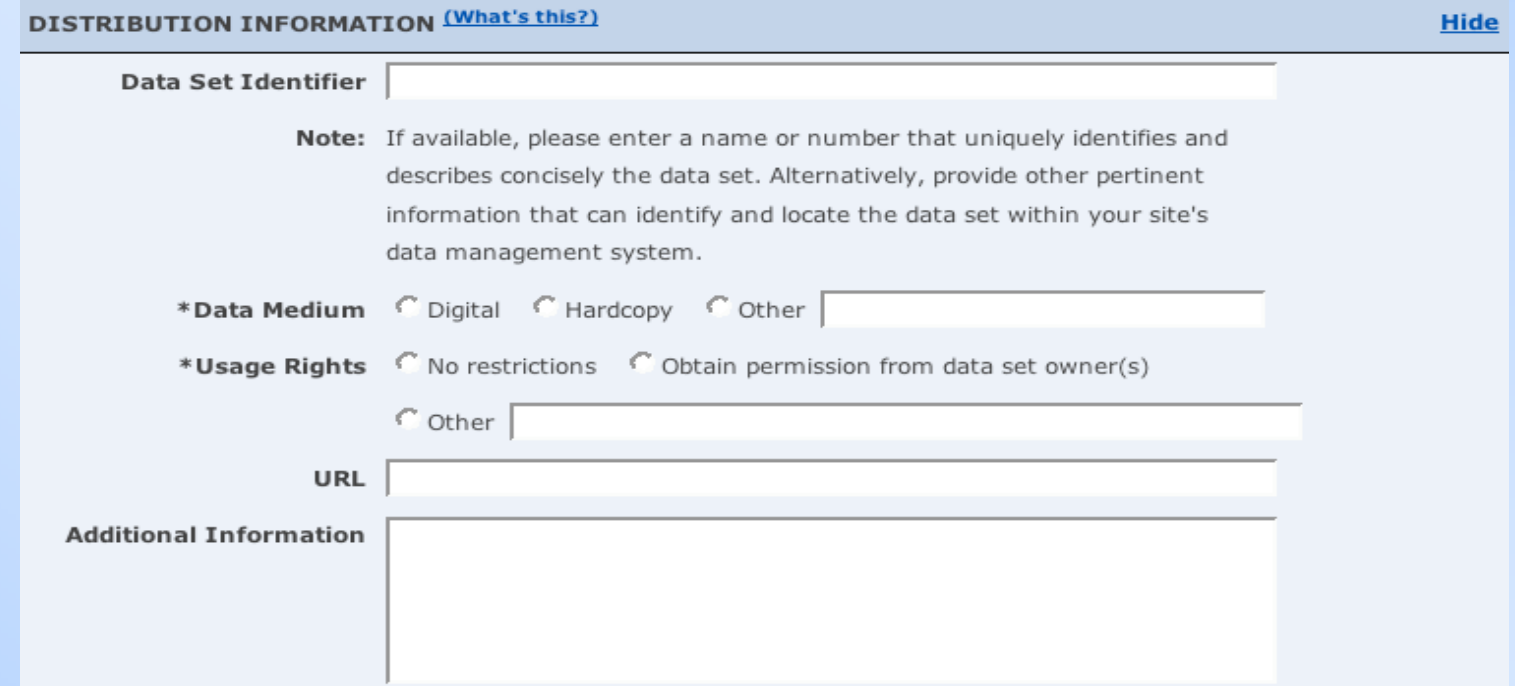

- •Enter the format of the stored data
- •Describe usage restrictions of the dataset
- •List a URL or identifier for the dataset, if available

### **Metadata Submission: Error Checking**

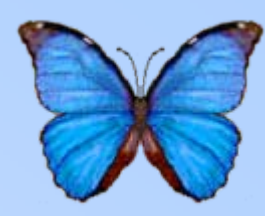

- When you click "submit", the form will be checked to ensure all required information is entered
- Any missing fields will be listed in a screen like this

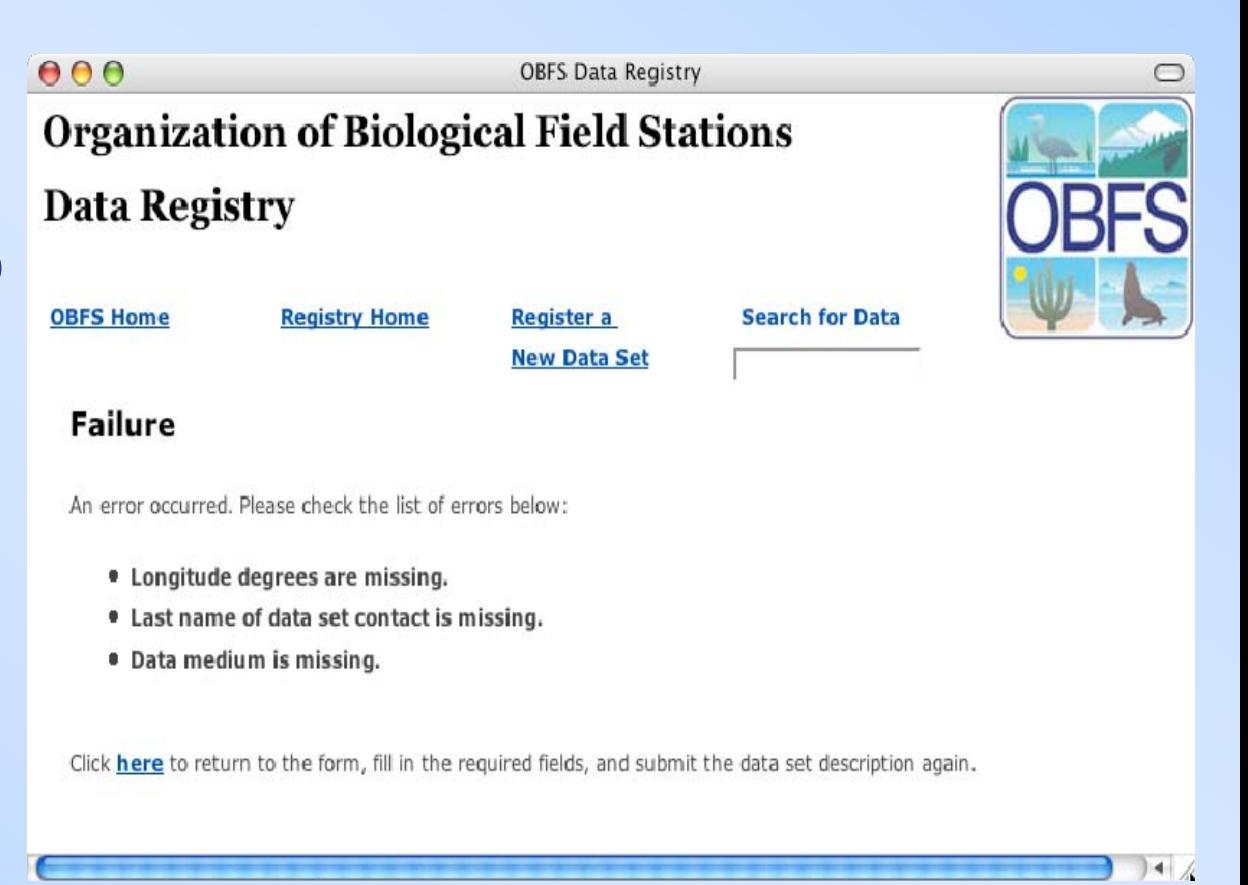

### **Metadata Submission: Review**

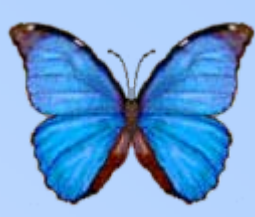

- Check to ensure that the metadata is all correct
- Click "submit" if correct
- Otherwise click "go back to editing"

#### **OBFS Data Registry Organization of Biological Field Stations**

#### **Data Registry**

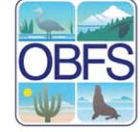

Please review the information that you entered in the OBFS Data Registry Form. If the information below is correct, provide your username, organization, and password at the bottom of this page, and submit the information. If you need to edit something, click on the edit button that is provided at the bottom of this page. You can print this page for your record.

#### **BASIC INFORMATION**

First Name: Will Last Name: Tyburczy Data Set Title: Sample Data Set Station Name: (CA) Santa Cruz Island Reserve

#### **PRINCIPAL DATA SET OWNER**

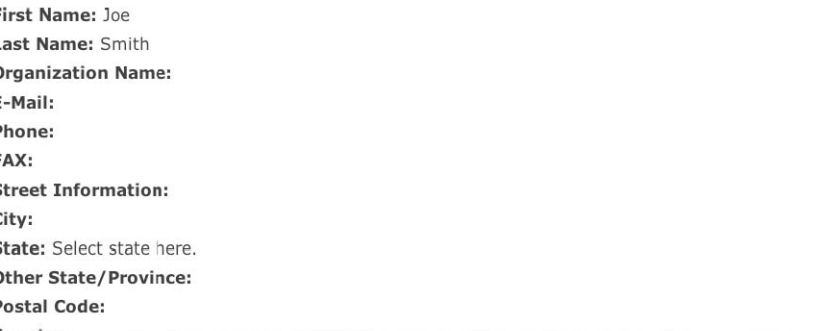

### **Metadata Submission: Login and Send**

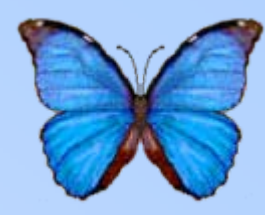

- Enter your KNB account username and password
- Remember to select OBFS for your organization

#### **STGN TN**

NOTE: You must enter your username and password. This is for the protection of your metadata. The username and password will prevent any unauthorized person from modifying your metadata. If you do not have an account, click here. If you don't remember your password, you can have it reset and e-mailed to you by clicking here. If you want to change your password, click here.

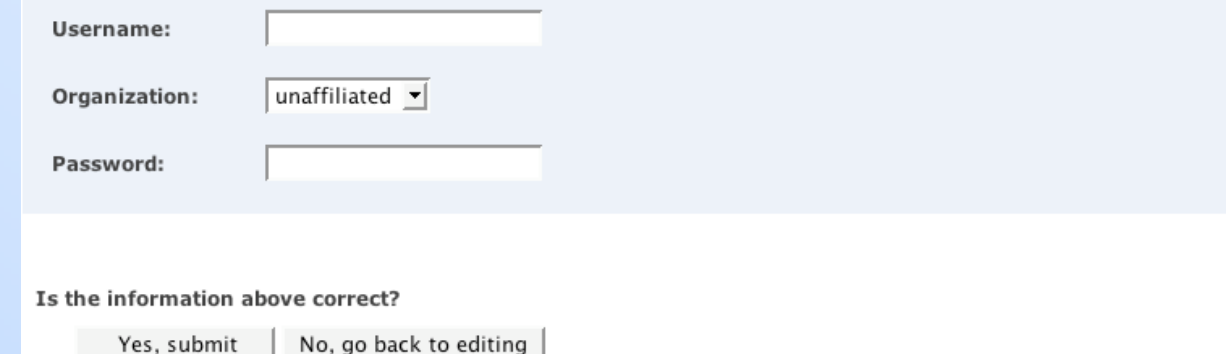

### **Metadata Submission: Confirmation**

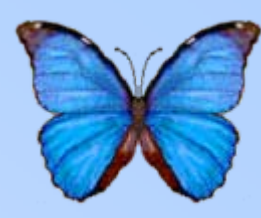

- If the data entry is successful, you should see this screen
- Otherwise, a screen explaining what happened should appear

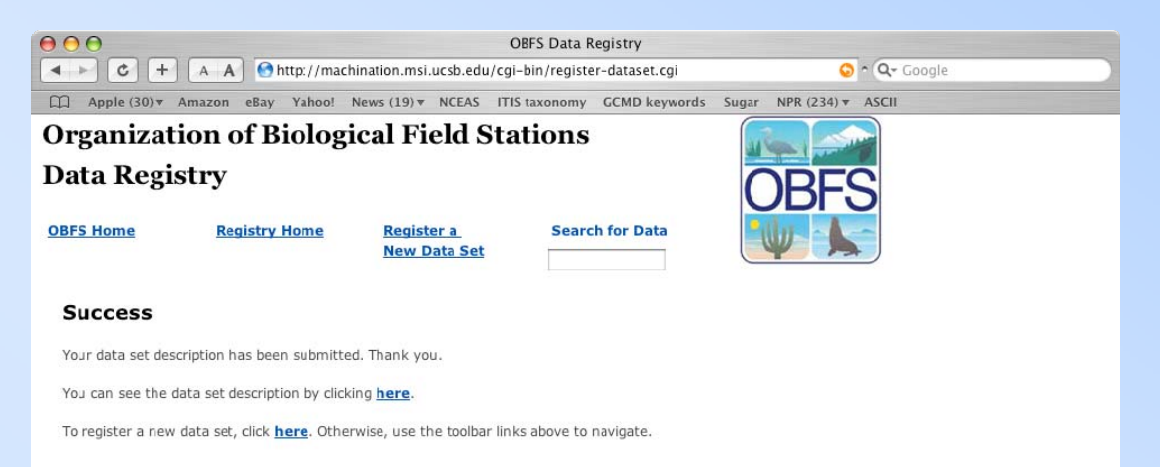

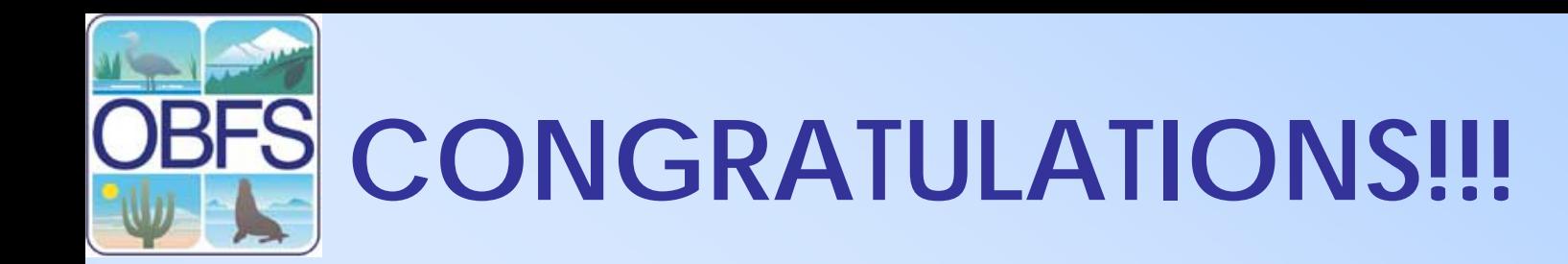

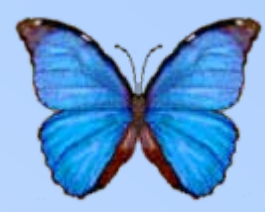

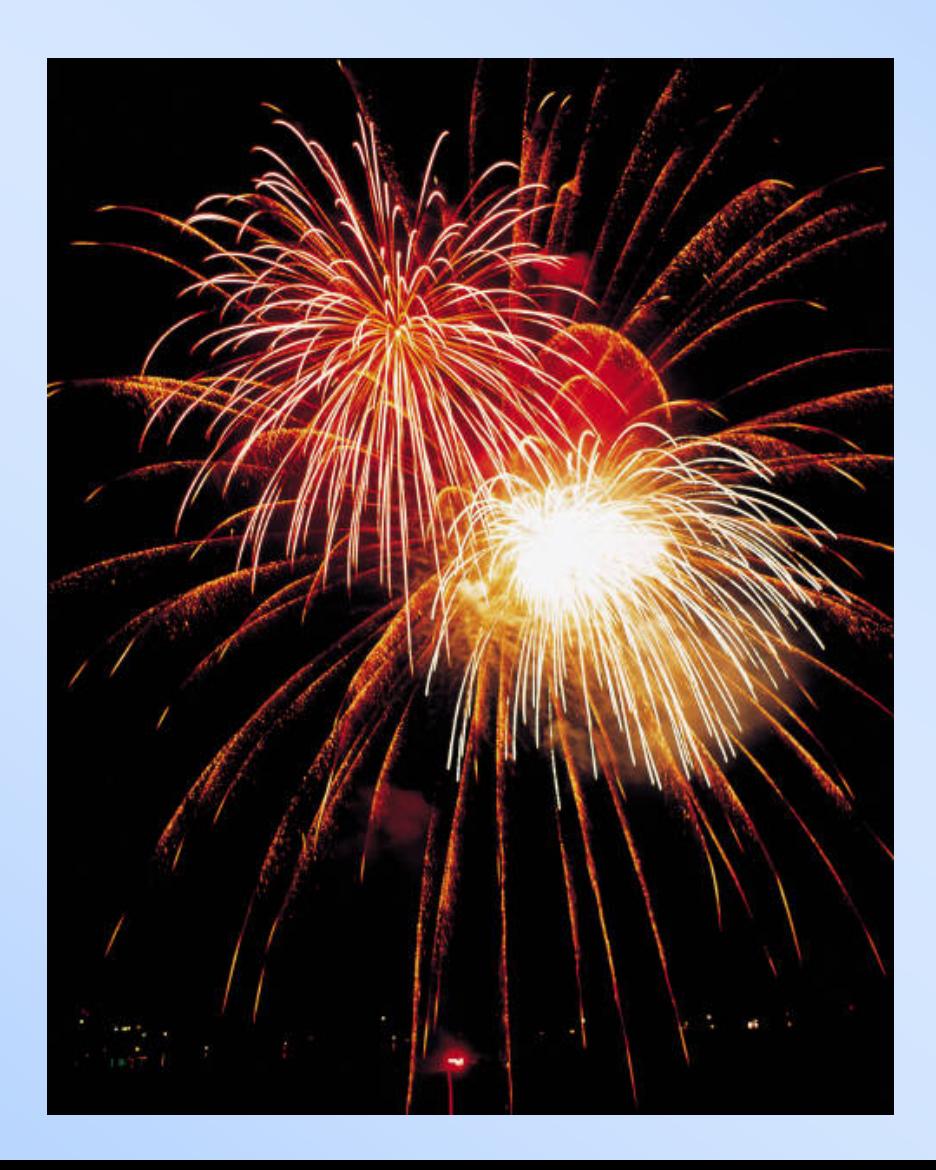

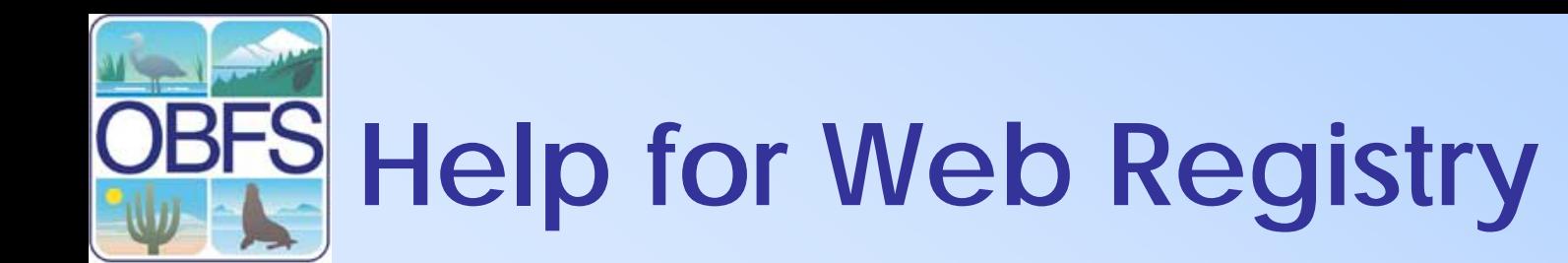

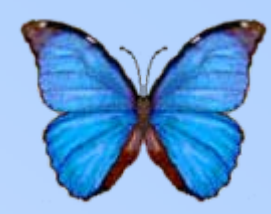

- Guide for Completing the Data Registry Form
- KNB Metadata Coordinators (at NCEAS)
	- (805) 892-2160
	- Callie Bowdish
	- –Veronique Connolly
	- –Will Tyburczy
- knb-help@nceas.ucsb.edu